# The Complete Pinterest Ads Guide

- Pinterest Business Profiles enable you to unlock pro tools like Pinterest Ads and Pinterest Analytics.
- Pinterest Ads should be a key part of every online businesses marketing plan!
- Pinterest users are usually in a mindset of getting inspired and trying new things when they come to Pinterest. With Pinterest Ads you can reach these people when they're planning and making decisions!

# How to Create Your Pinterest Business Profile

New to Pinterest? Create your Pinterest Business Profile at: <u>business.pinterest.com</u>

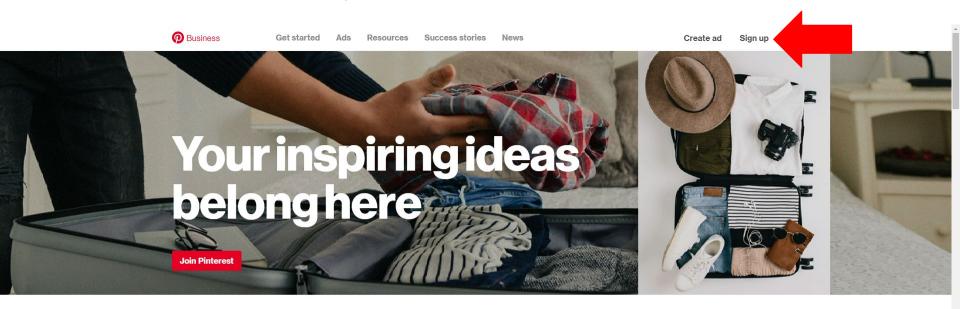

Already have a Personal Pinterest Profile? Login to your Pinterest account and navigate to your settings page to convert your personal account into a business account.

#### https://help.pinterest.com/en/business/article/get-a-business-account

#### Convert your personal account into a business account

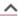

Creating an account means you accept Pinterest's Business Terms of Service and Privacy Policy ...

- Log into your <u>personal Pinterest account</u>
- From the top-right of your screen, click ➤, then click Settings
- 3. From the left-side navigation, click Account settings
- 4. Scroll down to Account changes
- 5. Under Account changes, locate Convert to a business account, then click Convert account
- 6. Click Convert account
- 7. Fill out the fields to Build your profile, then click Next
- 8. Fill out the fields to Describe your business, then click Next
- 9. Select if you want to run ads, then click Next
- 10. Select where you'd like to start or click X to go to your converted Pinterest business account

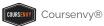

- > You will be prompted to enter your Business Name and Website.
- > Once complete, you will be redirected to your Pinterest Business Profile page.

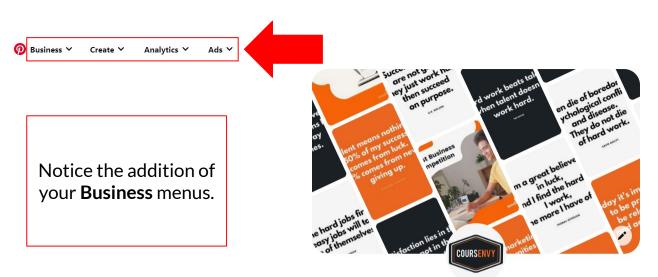

www.Coursenvy.com

Get the tools, tips, and stats you need to grow your business:

https://www.pinterest.com/business/hub

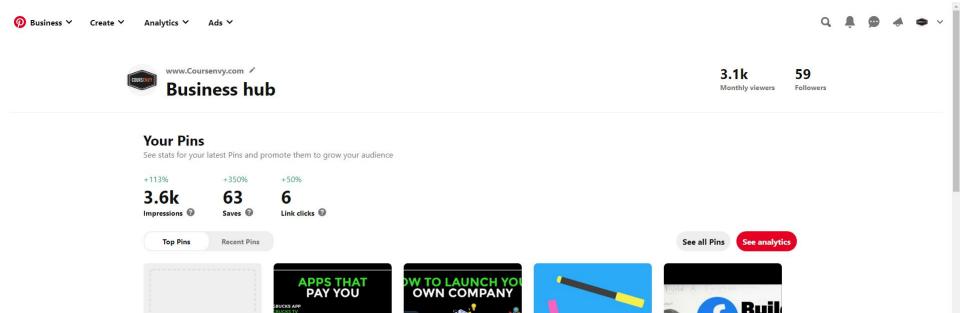

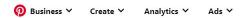

Click the menu in the top right corner.

In the dropdown menu, select "**Settings**".

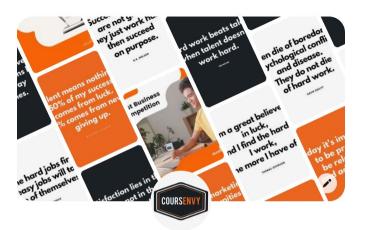

#### www.Coursenvy.com

 **& coursenvy.com** · @coursenvy · Over 300,000+ students love our top-rated Coursenvy.com online courses! Join learn.coursenvy.com to master #FacebookAds #AmazonFBA #SocialMediaMarketing

358 monthly views

Created Saved

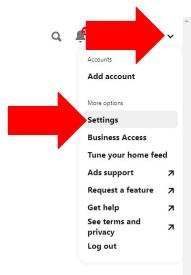

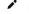

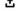

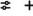

?

# **Edit Settings Page**

#### www.pinterest.com/settings

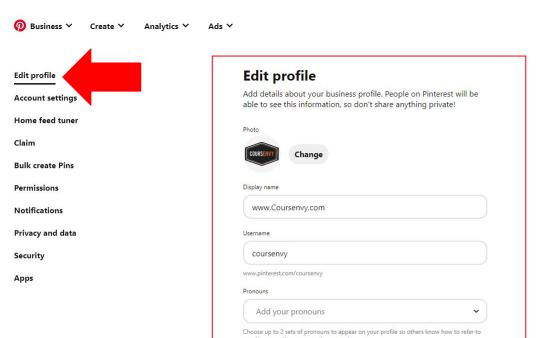

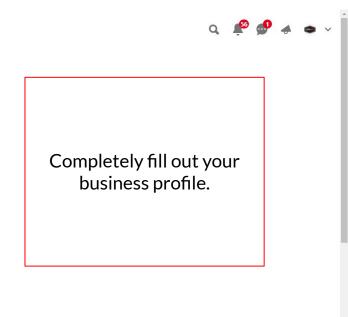

# **Edit Settings Page** → **Photo**

➤ I like continuity for all social media account profile images, so I am using the same high-quality, 1000x1000 pixel, white background, centered, Coursenvy logo.

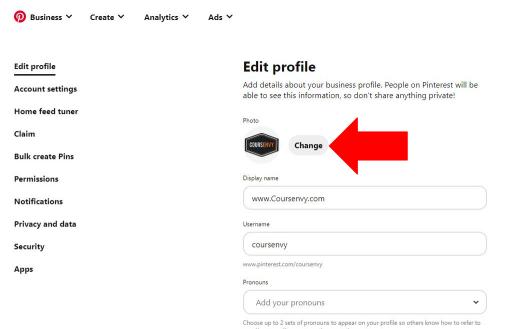

# **Edit Settings Page** → **Display Name**

➤ I like to put my brand URL for the "Display name" to raise brand awareness for my website (i.e. letting potential customers know I have a website and what it is).

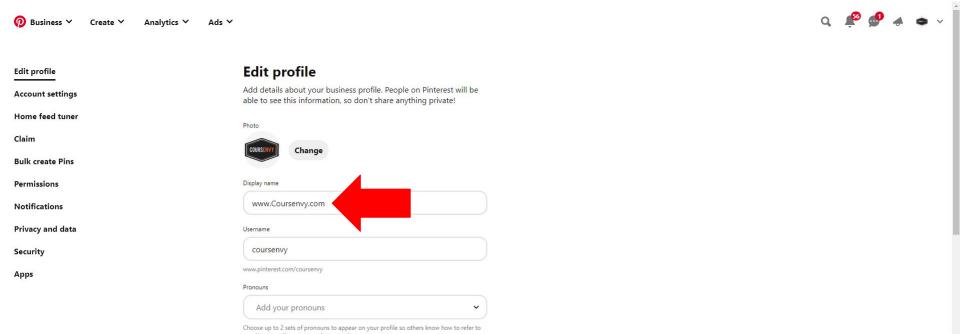

# **Edit Settings Page** → **Username**

We want continuity across all the social media platforms for our brand... so I want @coursenvy on Facebook, Twitter, Pinterest, etc. Sometimes your name will be taken, which is fine, just try to get something as close to your brand name or main keyword.

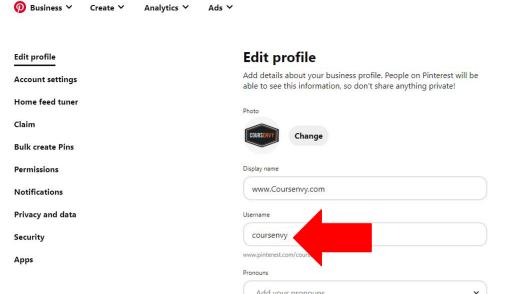

# **Edit Settings Page** → **About Your Profile**

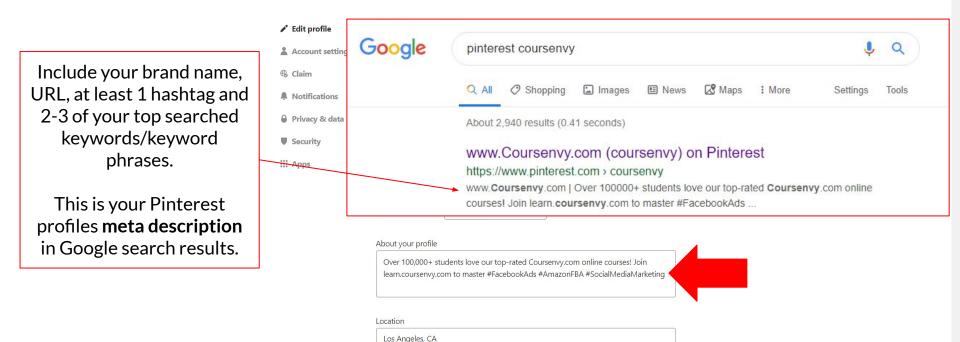

# **Claim Your Website**

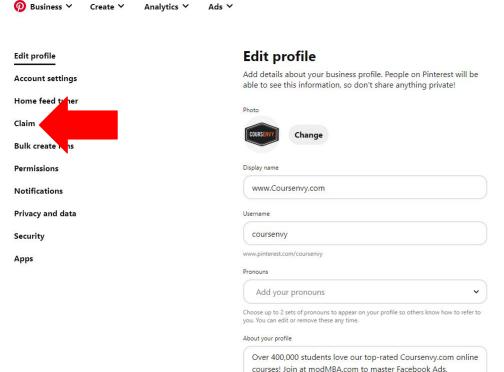

Assess EDA Contillated National and assess

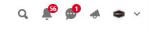

You need to claim your website before you can include your URL in Pins you create.

# **Claim Your Website**

Ads V

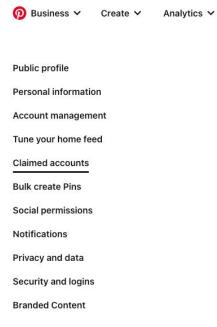

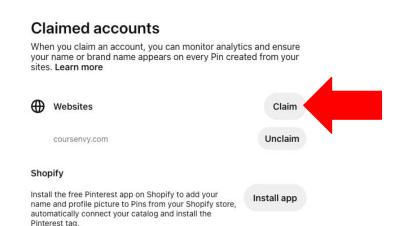

Click the "**Claim**" button next to Websites.

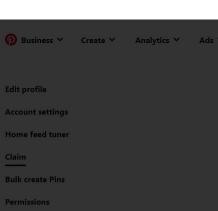

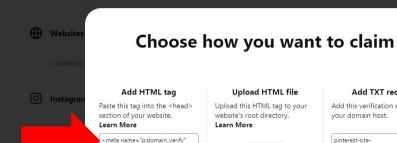

Add HTML tag Upload HTML file Upload this HTML tag to your website's root directory. Learn More content="e6720fe5aee75da00bf83

Download

Add TXT record Add this verification record to your domain host. pinterest-siteverification=e6720fe5aee75da00bf

Continue

#### Claim

■ YouTuk

These are the options for claiming your website.

Adding an HTML tag to your website is the easiest way to claim your website.

Cancel

Privacy and data

Q 🥬 🐠 📣 🍙

#### Add an HTML tag to your website

An HTML tag is a piece of text that describes a web page's content. You have to add an HTML tag to your website's source code so Pinterest can confirm that you own the website you want to claim. Be mindful that different website hosts have different <u>instructions</u> for accessing their source codes.

#### Add an HTML tag to your website

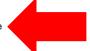

- Log into your <u>Pinterest business account</u>.
- Click 

  in the top-right corner to open your menu.
- 3. Select Settings.
- 4. Click Claim from the left-side navigation.
- 5. Click Claim next to websites.
- 6. Click the text in the box below Add HTML tag to copy it.
- 7. Click Continue.
- 8. Go to the index.html file of your website and add the tag to the <head> section before the <body> section. The instructions for this depends on what site your website is hosted on.
- 9. Go back to Pinterest, enter your website URL into the box and then click Verify.

After you click **Verify**, we'll automatically check for the HTML tag and claim your website. Once your site has been claimed, you can remove the HTML tag from your website's source code. This claim will only be removed if you make changes to your website in your Pinterest settings.

Follow the "claim your website" help URL for instructions:

https://help.pinterest.com/en/business/article/claim-your-website

#### Upload an HTML file to your website

# Pinterest HTML Tag

- Copy and paste your Pinterest HTML tag into the <head> section of your website before the <body> section (typically in the index.html file or header file).
- As you can see in this example below, I clicked the EDITOR option under the APPEARANCE menu on the backend of our WordPress website. Then I clicked the theme HEADER file and pasted our Pinterest HTML tag right before the closing head tag </head>.

```
/**Comparity of the second state of the second state of the
```

# Pinterest Ads 101

# **Pinterest Ads**

#### https://ads.pinterest.com

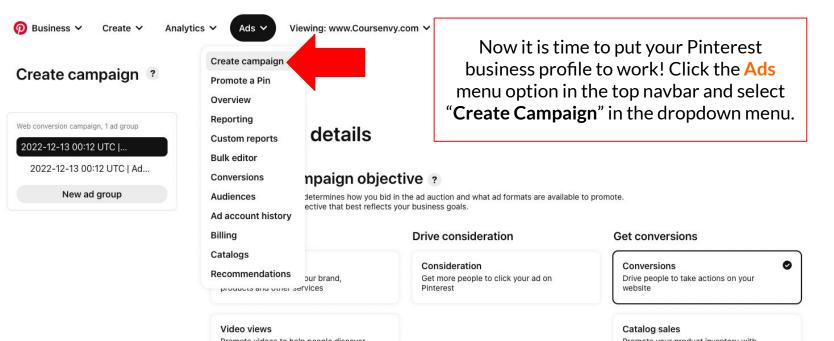

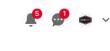

Switch to quick ad creation

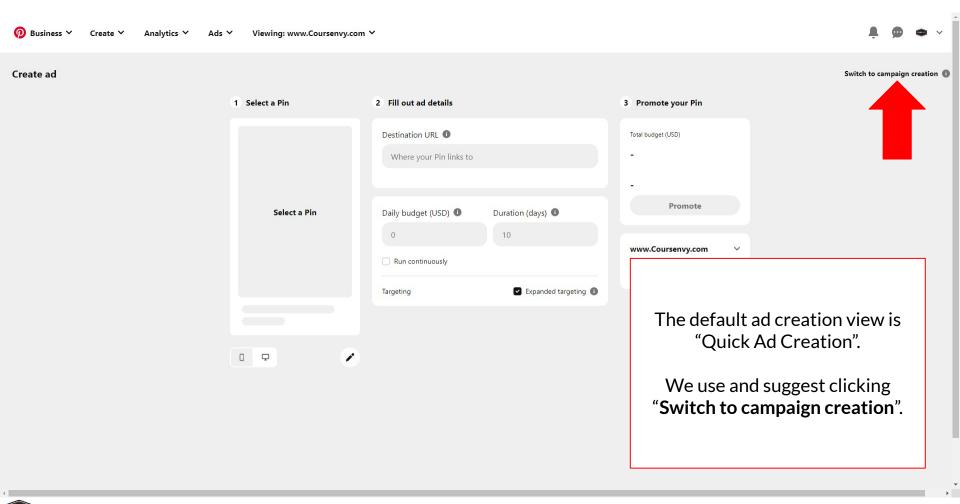

Campaign name

Switch to quick ad creation

#### Create campaign ?

Web conversion campaign, 1 ad group

2022-12-13 00:12 UTC |...

2022-12-13 00:12 UTC | Ad...

New ad group

#### Campaign details

#### Choose a campaign objective ?

Your campaign objective determines how you bid in the ad auction and what ad formats are available to promote. Choose the campaign objective that best reflects your business goals.

# Brand awareness Help people discover your brand, products and other services Video views Promote videos to help people discover your brand or drive actions Once the campaign is launched, the campaign may experience some performance fluctuations and take some Consideration Get more people to click your ad on Pinterest Consideration Get more people to click your ad on Pinterest Video views Promote videos to help people discover your brand or drive actions Campaign name and status?

Now this option will say "Switch to quick ad creation".

We use and prefer this "Campaign Creation" view as all the detailed campaign editing options are available to us in this user interface.

Publish

Coursenvy®

# **Campaign Objective**

Ads V

> Your first step is to select your **campaign objective**.

Promote videos to help people discover

Viewing: www.Coursenvv.com ∨

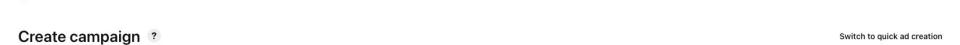

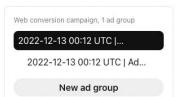

Create >

Analytics ∨

Business >

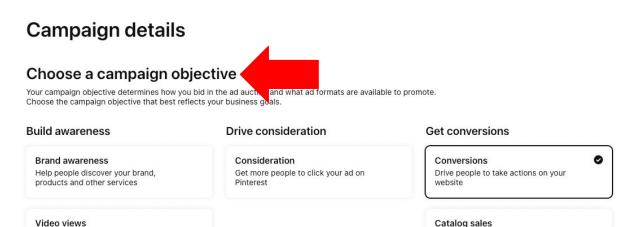

Promote your product inventory with

Switch to quick ad creation

#### Create campaign ?

Web conversion campaign, 1 ad group

2022-12-13 00:12 UTC | ...

2022-12-13 00:12 UTC | Ad...

New ad group

#### Campaign details

#### Choose a campaign objective ?

Your campaign objective determines how you bid in the ad auction and what ad formats are available to promote. Choose the campaign objective that best reflects your business goals.

Here are the Pinterest campaign objectives to choose from for your Pinterest ads.

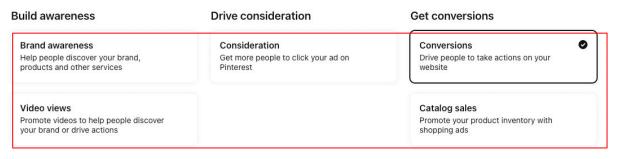

Once the campaign is launched, the campaign may experience some performance fluctuations and take some days to stabilize.

#### Campaign name and status ?

Campaign name

Publish

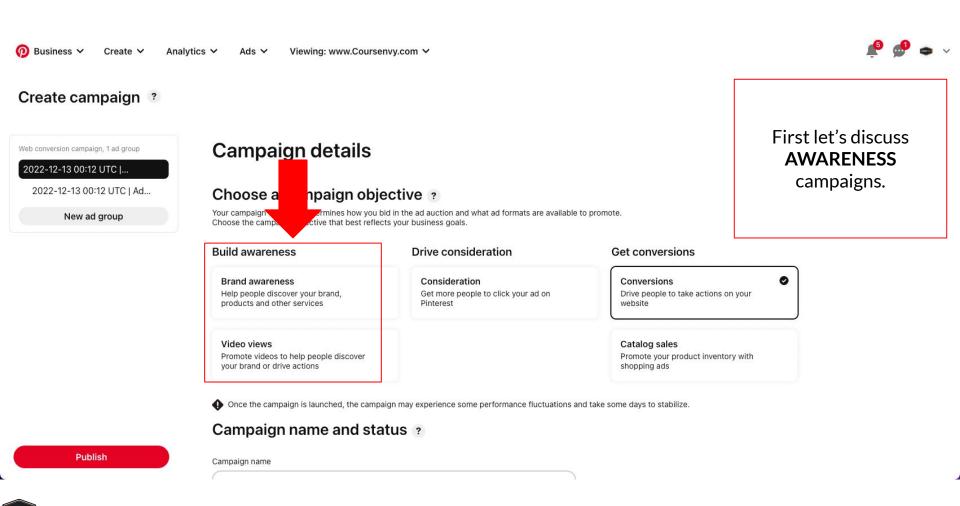

Coursenvy® www.Coursenvy.com

# **Awareness Campaigns**

#### **Customers Are In 2 Categories**

- 10% are "loyalists" and will only purchase from brands they know and/or have purchased from in the past.
- The other 90% are people willing to "shop around" for the best deal, product, or service. Of that 90%, typically we see 30% go with newly recognizable brands and the remaining 60% of your target market are OPEN to purchasing from you/your brand!
- This is why **Awareness Campaigns** are so important! Consumers must be able to IDENTIFY your brand when it comes time to purchase so you can claim EITHER the 30% that relate to a new brand they are aware of (people need an average of 7 touch points before purchasing from a new brand) OR the 60% willing to try a new brand!

# **Pinterest**

E

The Complete Buying Formula

# Inspiration + Brand Discovery + Information Evaluation = Action/Purchase

# The Buying Cycle

- Pinterest is typically used as a place to "save" (Pin) an item that the user can refer to at a later time. The consumer may be ready to buy but typically is just seeking inspiration!
- By using AWARENESS CAMPAIGNS, you can get your brand and products discovered in this "shopping around", "planning", "pinning for later", or 1st phase of the buying cycle... INSPIRATION! You as brands or marketers want to take this opportunity to influence the early stages of consumers buying cycles. Pinterest is the perfect place for this!
- Then we can move these consumers from this brand awareness and discovery/pinning phase into more of an active shopping/evaluation mode! And then ultimately, move them through our sales funnel by getting them to make a purchase or convert!
- ACTION (or buying) is always fueled by inspiration! And a lot of that inspiration comes in different forms of content users Pin on Pinterest!

# Pinterest = The Complete Buying Formula

- People need a mix of inspiration and information in order to make decisions about a purchase.
- While Amazon is great at presenting information in the form of reviews and confidence in the form of 2-day shipping, they are missing an important part of the buying formula... INSPIRATION!
- Consumers state the reason for a purchase is based on inspiration 75% of the time and information 25% of the time. So our goal is to mix these two reasons together to expedite the sales process!

# **How Do You Inspire Consumers?**

Provide your potential customers with content that gives them **ideas/inspiration** on how your product/service will help them solve a problem.

#### **EXAMPLE PRODUCT: Cowboy Boots**

- Show users what outfits go well with cowboy boots.
- Share images of events to wear cowboy boots at via lifestyle images.
- Share other relevant country/cowboy topics (country music videos, country wedding images, horse images, rustic home decor, country craft DIY blog links, redneck humor, etc.)
- Become this "country-loving" users all-in-one place for inspiration based around your product and/or service!

# **Pinterest = Shoppers**

Pinterest helps people get inspired, make decisions, and take action!

Data from our client accounts shows 50-60% of Pinterest users use the platform to **shop** around and **find products**... compared to an UNDER 10% average on Facebook, Twitter, and Instagram!

# **Pinterest Sales Funnel**

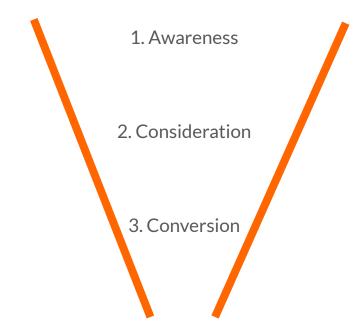

# Sales Funnel Step #1 → Awareness

Awareness - Inspire and share information with your branded Pins! Make your brand known!

These ads are the best way to gain awareness for your brand and spark that initial inspiration to get users to Pin your content!

#### Choose a campaign objective

Your campaign objective determines how you bid in the ad auction and what ad formats are available to promote. Choose the campaign objective that best reflects your business goals.

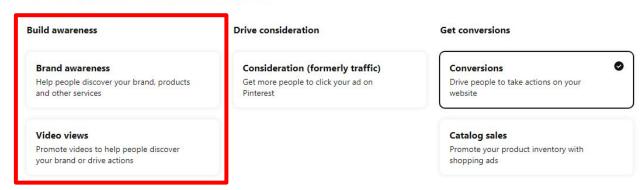

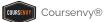

# Sales Funnel Step #2 → Consideration

**Consideration** - Acquisition, collect leads, create traffic, and build up your Pinterest audiences!

> These ads are for growing your audiences and working your customers down the funnel.

#### Choose a campaign objective Your campaign objective determines how you bid in the ad auction and what ad formats are available to promote. Choose the campaign objective that best reflects your business goals. **Drive** consideration **Build awareness** Get conversions 0 Consideration (formerly traffic) **Brand awareness** Conversions Help people discover your brand, products Get more people to click your ad on Drive people to take actions on your and other services Pinterest website Video views Catalog sales Promote videos to help people discover Promote your product inventory with your brand or drive actions shopping ads

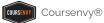

# Sales Funnel Step #3 → Conversion

**Conversion** - Retarget engaged users and current/past audiences, make the sale/conversion, and retain/remarket to current customers.

> These ads are for converting! Turn that warm lead into a red hot sale!

#### Choose a campaign objective

Your campaign objective determines how you bid in the ad auction and what ad formats are available to promote. Choose the campaign objective that best reflects your business goals.

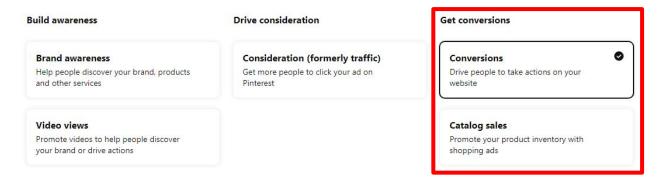

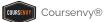

# How to Install a Pinterest Tag

### **Pinterest Tag**

- > Before you create Pinterest Audiences and Pinterest Ads, we need to create and install the Pinterest Tag tracking code. The Pinterest Tag also measures the results of your ads.
- In the **Ads** dropdown menu, select the "**Conversions**" option.

https://help.pinterest.com/en/business/article/install-the-pinterest-tag

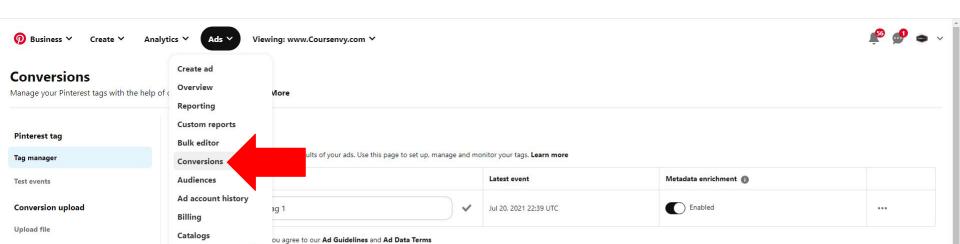

#### **Base Code + Event Code**

There are two main components of the **Pinterest Tag** tracking code you will install on your website:

- > Base code: The base code is the foundation of the Pinterest tag and has to be placed on every page of your website.
- **Event code:** Event codes have to be placed on pages where you want to track specific conversions, taken by people on your website.

https://help.pinterest.com/en/business/article/install-the-pinterest-tag

\*\*\*NOTE: If you are not an experienced web developer, hire one via Upwork for this task.\*\*\*

### **Pinterest Tag** → **Base Code**

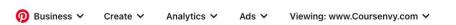

Pinterest tag

www.Coursenvy.com Tag 1 (2615499399277)

Using conversion tags means you agree to our Ad Guidelines and Ad Data Terms

Tag name

#### Conversions

Manage your conversion tracking with the help of our conversions page. Learn More

On the "Conversions  $\rightarrow$  Tag Manager" page, once your Pinterest Tag has been created, select the "Configure Base Code" option in the Pinterest Tag menu.

Latest event

Dec 12, 2022 23:29 UTC

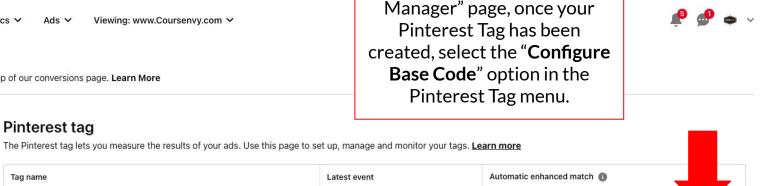

Configure Base Code

Configure Events Code

Enabled

**Edit Options** 

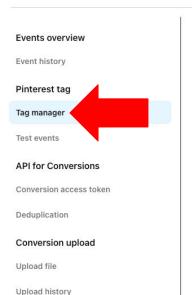

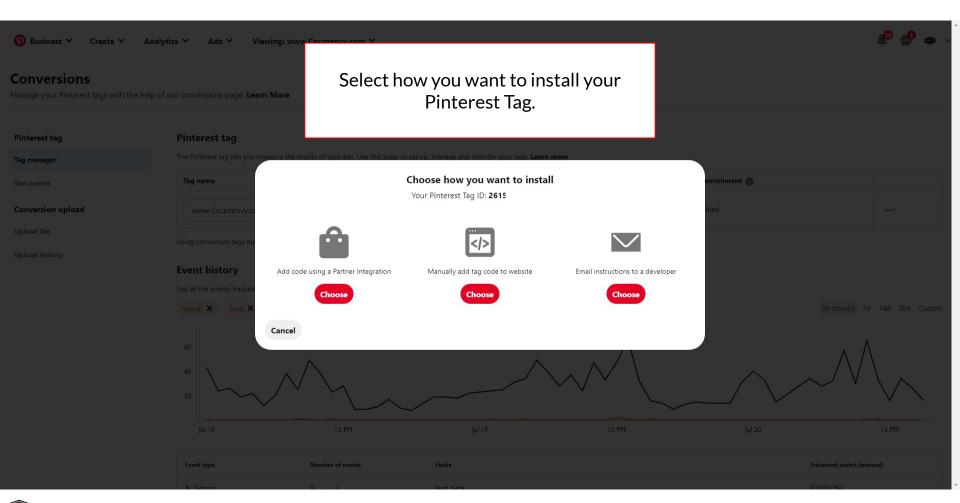

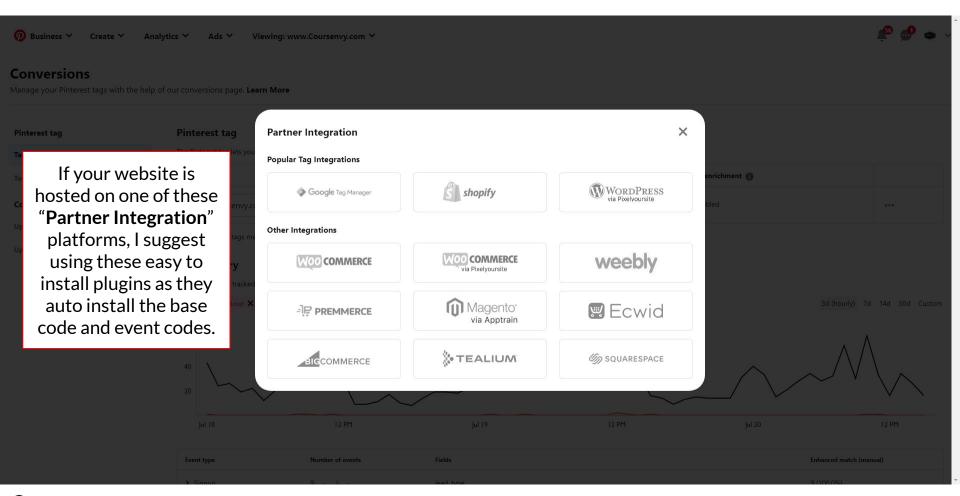

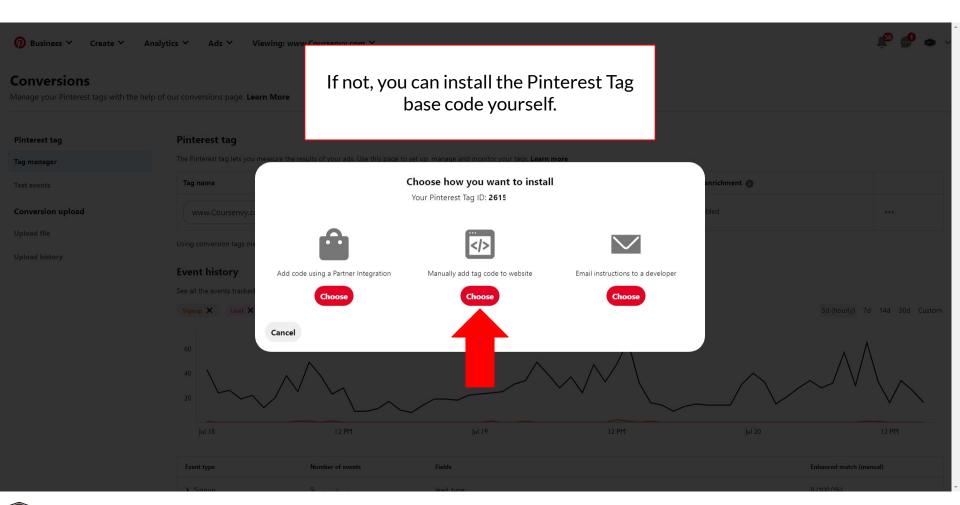

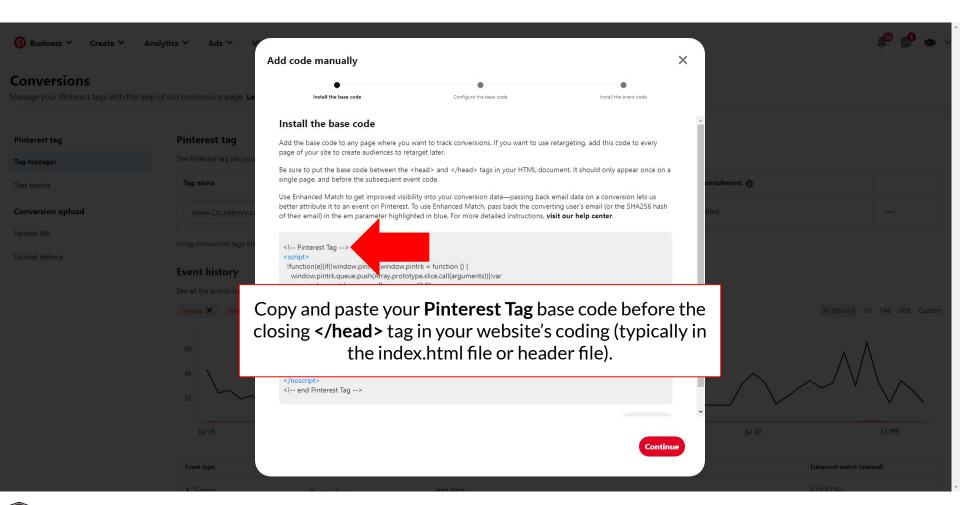

### **Pinterest Tag** → **Events Code**

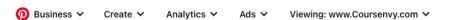

#### Conversions

Upload history

Manage your conversion tracking with the help of our conversions page. Learn More

On the "Conversions → Tag Manager" page, select "Configure Events Code" in the Pinterest Tag menu.

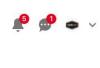

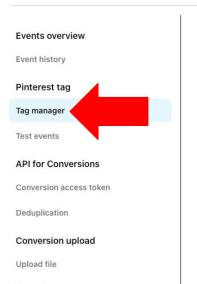

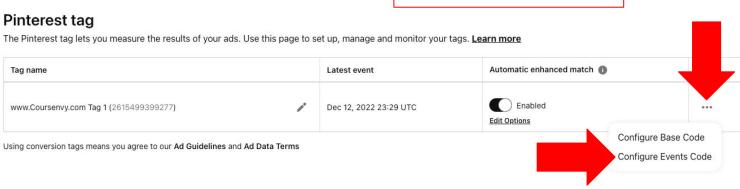

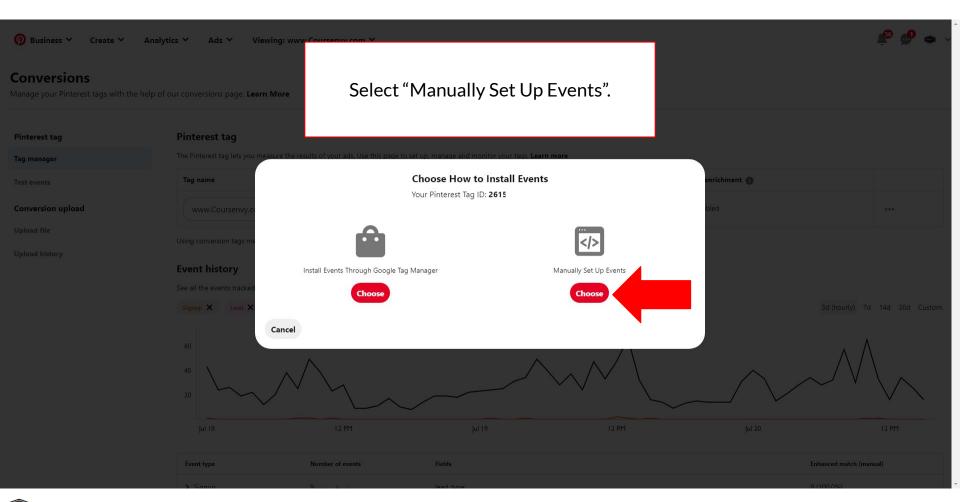

#### **Pinterest Tag** → **Events Code**

- After you add the Pinterest Tag base code to your website coding, you can add event codes to track a specific events and conversions on your website.
- The base code has to be placed on every page of your website (e.g. before the </head> tag in the website's HTML header file).
- Event codes only have to be placed on pages where you want to track specific conversions (e.g. the checkout page for eCommerce websites).
- > Varying event codes track varying specific events (e.g. Checkout, AddToCart, or PageVisit).

https://help.pinterest.com/en/business/article/add-event-codes

## **Events Codes**

- Event codes let you measure Pinterest ads on site actions.
- Event codes are also required to launch campaigns that optimize for specific events (such as Conversion campaigns requiring: Checkout, AddToCart, or Signup events

ViewCategory Custom

Event

Checkout

AddToCart

**PageVisit** 

Signup

Lead

Search

WatchVideo

pages and article pages.

## Track people who sign up for your product or service. Track people who watch videos. service

Track people who complete transactions.

Track people who add items to shopping carts.

Track people who view primary pages, such as product

Purpose

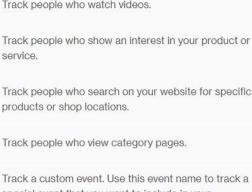

Track people who search on your website for specific products or shop locations. Track people who view category pages. Track a custom event. Use this event name to track a special event that you want to include in your conversion reporting. Add any additional events that you've defined for the purpose of audience targeting. Unique events are not available for conversion reporting. Keep in mind that any spaces in the custom event names passed through the

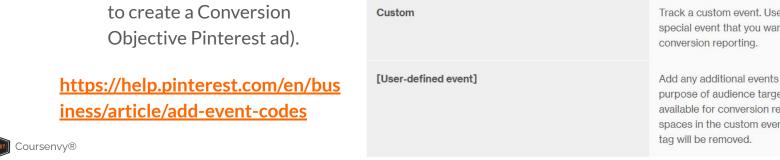

### **Installing Events Codes**

https://help.pinterest.com/en/business/article/add-event-codes#section-16176

- 1. Copy the code for the event that you want to add to your website (see the "Event code" list at the link above).
- 2. Open the coding for the **specific page** of your website that you want to track an event on.
- 3. Paste the event code on that page, **after the base code**, making sure to replace any example values with the appropriate value for your website. This means the event will fire any time the page is loaded.

**EXAMPLE:** Tracking newsletter signup leads when a thank you page is visited:

```
<script>
pintrk('track', 'lead', {lead_type: 'Newsletter' });
</script>
```

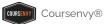

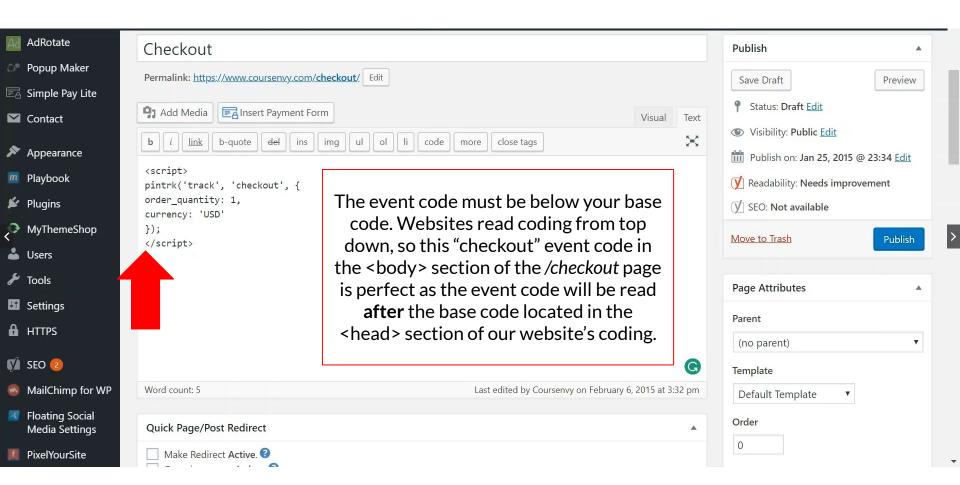

#### **Pinterest Event Audiences**

Pinterest enables you to build audiences of users based on the events they fired (e.g. Checkout event code). You can then retarget these users with ads in the future!

**EXAMPLE:** Retarget warm users who added something to their cart, but never checked out.

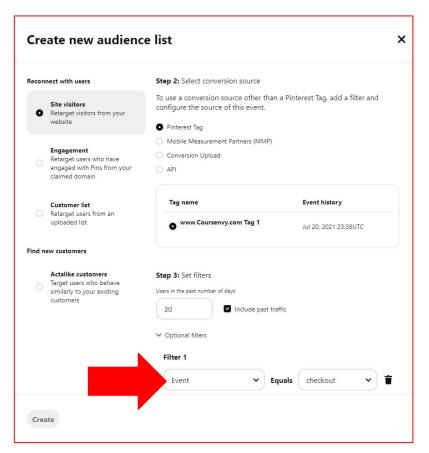

## How to Create a Pinterest Audience

#### **Pinterest Audience**

- > I suggest creating your Pinterest Audiences right away (before creating ads) so your Pinterest Tag can begin tracking/collecting your audiences.
- In the Ads dropdown menu, select the "Audiences" option.
- Click the "Create Audience" button.

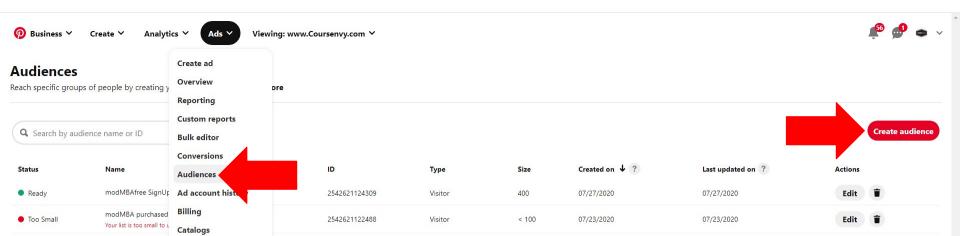

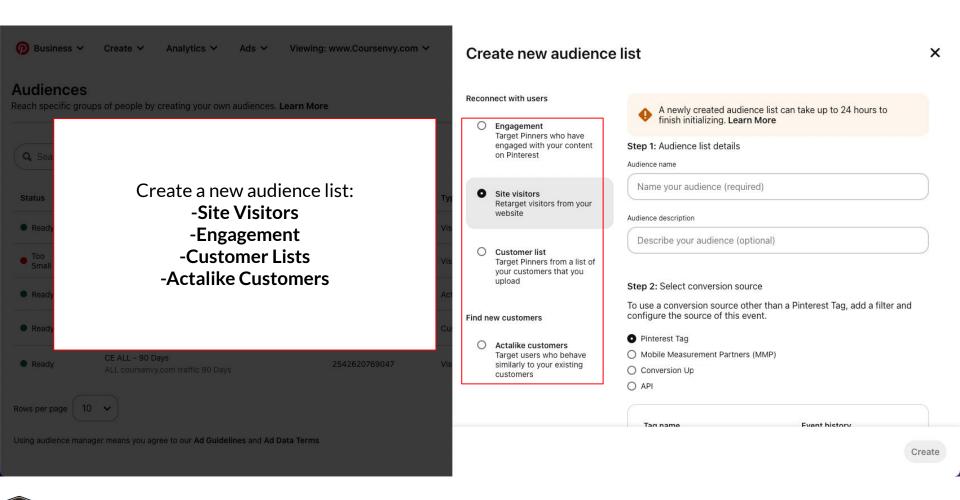

#### **Audiences** → **Site Visitors**

- ➤ Site Visitor based audiences are my favorite and most commonly used audience because this is RETARGETING 101!
- You are targeting people who aren't new to your content and they have visited your website/app already.
- > Site Visitor audiences will be more receptive to your Pinterest retargeting ads as they have visited your website in the past.

#### **Audiences** → **Site Visitors**

- When creating your Site Visitors based audience on Pinterest, you will first name your audience. Be specific so you can easily identify the Audience List name when creating ads, for example: "Website URL -Total Days Tracked"
- 2. Next, select the conversion source. This is the Pinterest Tag you installed on your website that you want to build this specific visitor audience around (i.e. audiences based on specific events or pages on your website.)

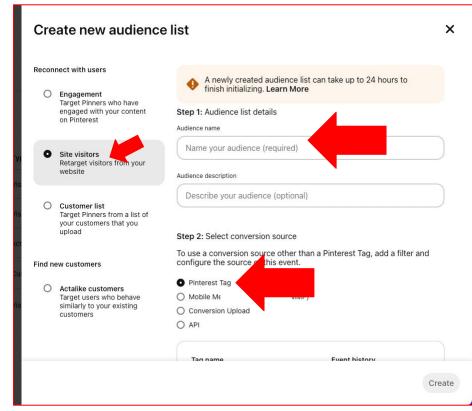

#### **Audiences** → **Site Visitors**

3. Next you can add specific filters to your audience. First set the "past number of days" to track the most recent X number of days of users.

For the "Site Visitors" audience, we can filter by **Events** or **Destination URL** to track/add ONLY those types of users to this audience.

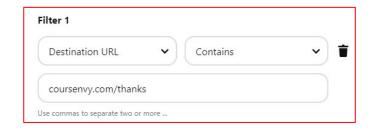

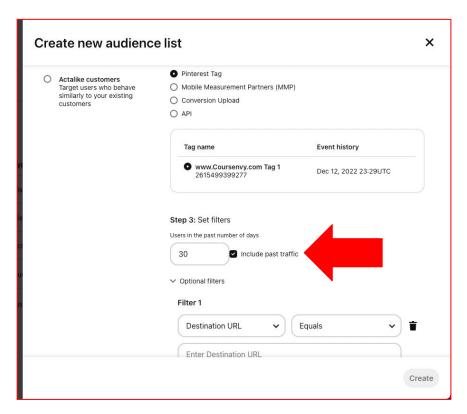

#### **Audiences** → **Site Visitors** → **Filters**

- Events Create an audience based on one or more specific Event Codes on your site. For example, you might retarget people who've made it to your newsletter confirmation page (e.g. coursenvy.com/thanks that has the Event Code for "leads").
- > Destination URL Create an audience based on one or more pages that people have visited on your website. You can include specific URLs or a portion of URL (i.e. category page) or the base URL to create an audience of all users.

## **Audiences** → **Engagement**

- Select the Engagement audience to engage with users who have engaged with Pins from your claimed domain.
- > Set your filters to the engagement audience you want to target.
- I love to build audiences around a specific Pin engagement. So for this audience I would heavily retarget upselling the product featured in the Pin that these users engaged with. For for this engagement audience I select Pin ID.

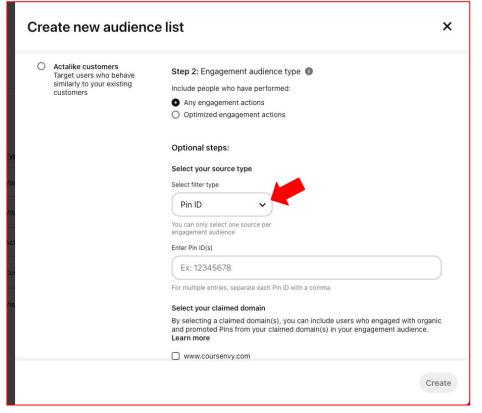

## **Audiences** → **Engagement**

The Pin ID can be found in the website URL of the Pin itself.

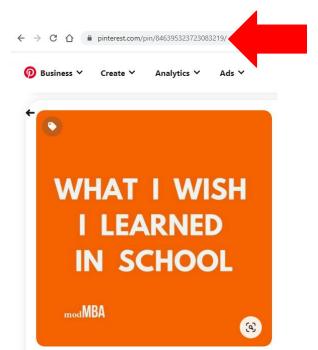

#### **Audiences** → **Customer List**

- You can also create an audience by uploading existing customers' emails or mobile ad IDs (MAIDs) via a .CSV file.
- Leave out any additional information you have, like names, phone numbers or physical addresses. Simply a .csv file with a column of email addresses is enough to upload.
- Pinterest will then compare that list to people who use Pinterest to create an audience which you can either include or exclude via your Pinterest ad targeting.

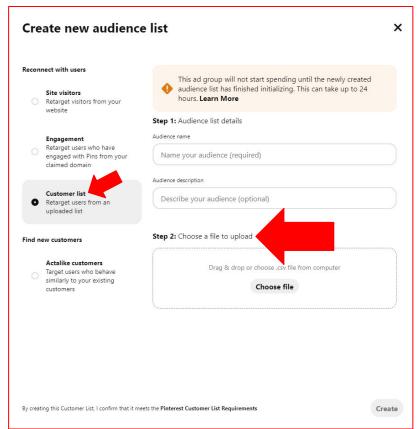

#### **Audiences** → **Actalike Customers**

- Actalike targeting helps you easily reach even more people who are similar to an existing audience.
- Pinterest creates Actalike audiences using information they know about Pinners in your "source audience list". The source audience will not be a part of the new Actalike audience.
- Finally, select the Actalike country you want to find similar users in and then select the Actalike range, 1% = most similar, to 10% = least similar (we see the best results from 1%).

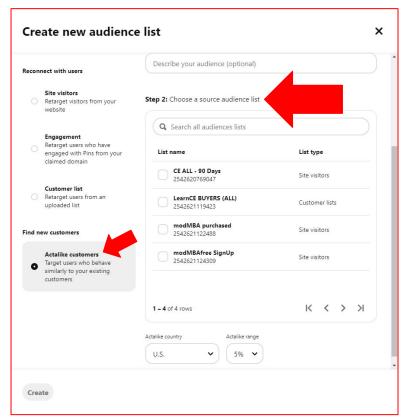

#### **Audiences** → **Actalike Customers**

These Actalike Customer audiences (or what I call lookalike audiences) are my favorite as they are a great top of funnel audience to target. They are also a great way to take a small existing source audience (e.g. a customer list) and let Pinterest find a bunch of people similar to this source audience for you (Pinterest typically finds ~1,000,000 users in these Actalike Customer audiences)!

My favorite use is creating an Actalike Customer audience that builds an audience based on my most important Customer List, people who have made a purchase on our website! Just select that source audience list, then select your Actalike target country and 1% for the range.

Make sure you have at least 100 Pinterest users in the source audience list before creating an Actalike audience.

# How to Create a Pinterest Ad Campaign

#### **Pinterest Ads**

<u>https://ads.pinterest.com</u> → In the Ads dropdown menu, select the "Create campaign" option.

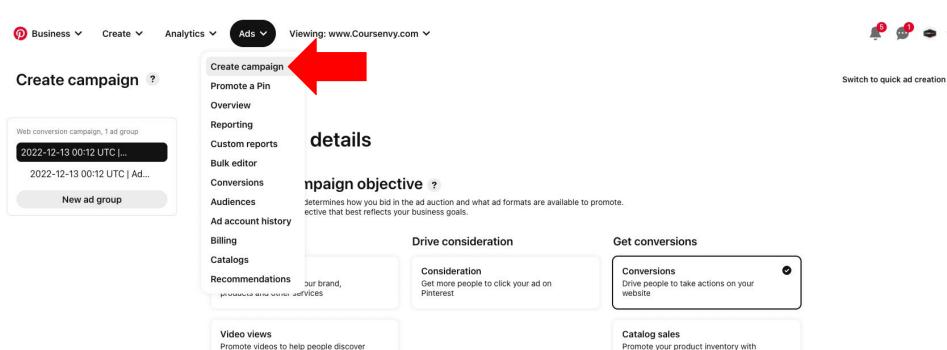

## **Step 1** → Campaign Objective

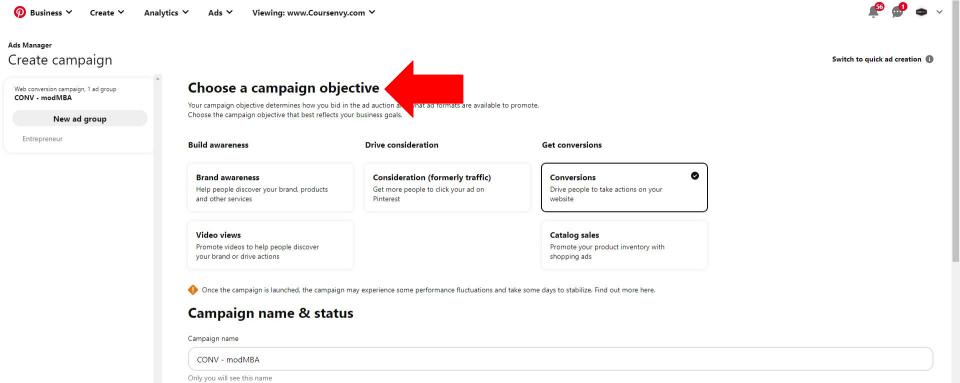

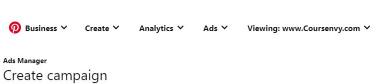

CONV - modMBA

Only you will see this name

Your ads can be served

Campaign status Active (recommended)

Paused

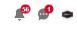

Switch to quick ad creation

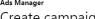

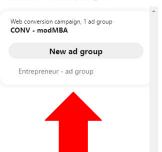

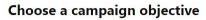

Your campaign objective determines how you bid in the ad auction and what ad formats are available to promote. Choose the campaign objective that best reflects your business goals.

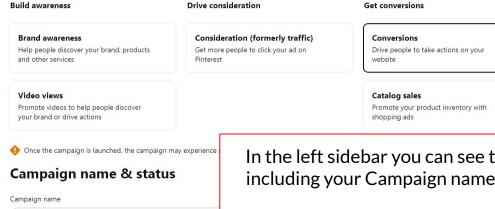

In the left sidebar you can see the levels of your Pinterest ad, including your Campaign name and Ad Group name below it.

You can also click the "New ad group" button to split test your targeting. Remember, only split test ONE variable at a time to ensure you know which variable creates the best results (e.g. target an "Actalike audience" in one ad group and target a "Keyword" in the second ad group).

**Publish** 

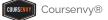

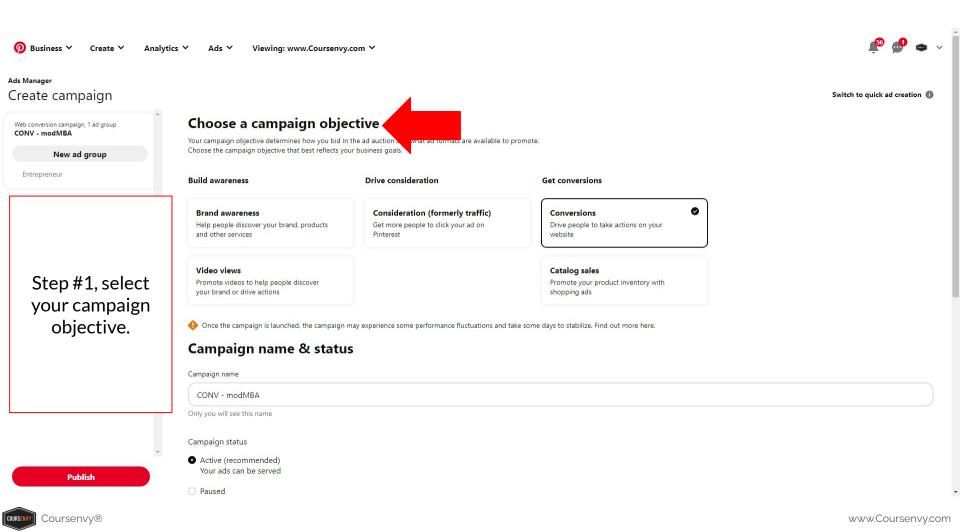

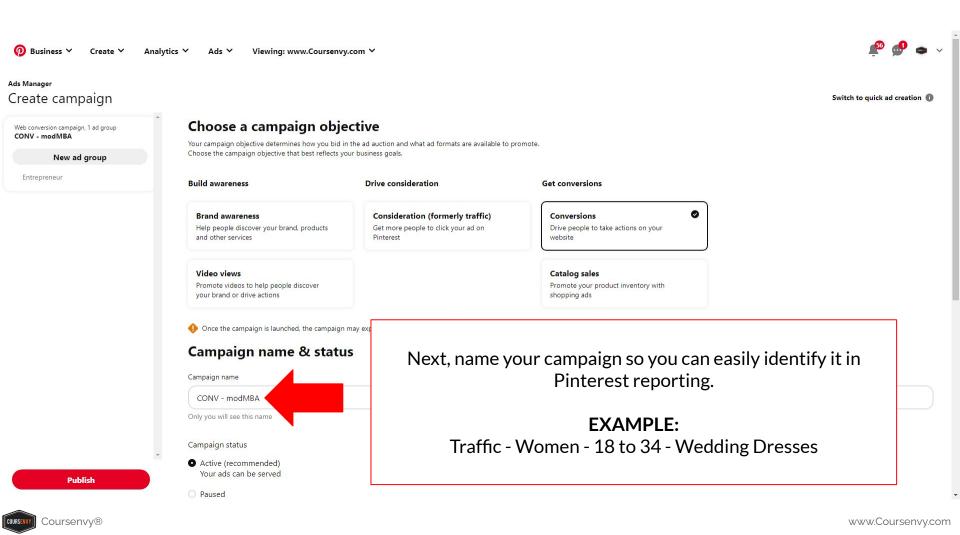

Switch to quick ad creation

#### Create campaign ?

Web conversion campaign, 1 ad group

#### 2022-12-13 00:56 UTC |...

2022-12-13 00:56 UTC | Ad...

New ad group

Click the
"Continue" button
to proceed to
editing this
campaigns
"Ad group".

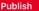

#### Campaign budget and schedule

☐ [Beta] Flexible daily budgets ①

Campaign budget type

- Daily
- O Lifetime

Daily budget (in USD)

20.00

Your campaign can spend no more than \$20.00 per day, across any of its ad groups.

Campaign schedule

- Run continuously
- O Run on specific dates

Continue

Next, scroll down to set your **Campaign Budget**.

You can split this campaign budget between multiple ad groups (perfect for split testing varying targeting).

I try to use a minimum of \$20 per campaign, then scale up winners after testing for a few days (or 1,000 ad impression).

Select "Daily" and "Run continuously". Just remember to toggle off losing campaigns.

### Step 2 → Ad Group

Reconnect with users

Retarget people who have already interacted with your brand

New ad group

> First, name your Ad group so you can easily identify it in Pinterest reporting.

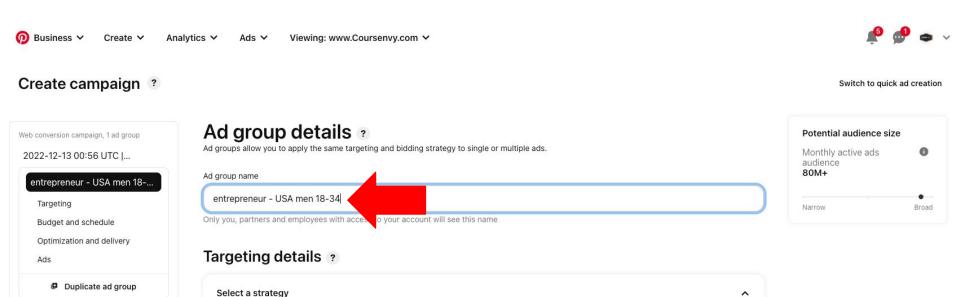

Select

## **Step 3** → **Ad Group** → **Targeting**

- > On the Targeting step, you will select **who** will see your Pinterest ad.
- > This includes audiences, interests, keywords, varying demographics and advanced options.

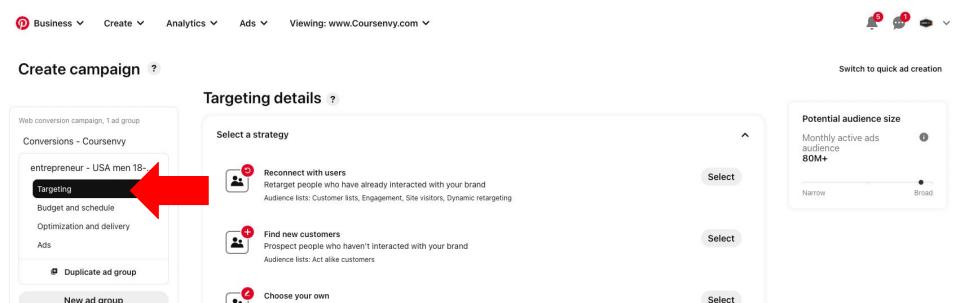

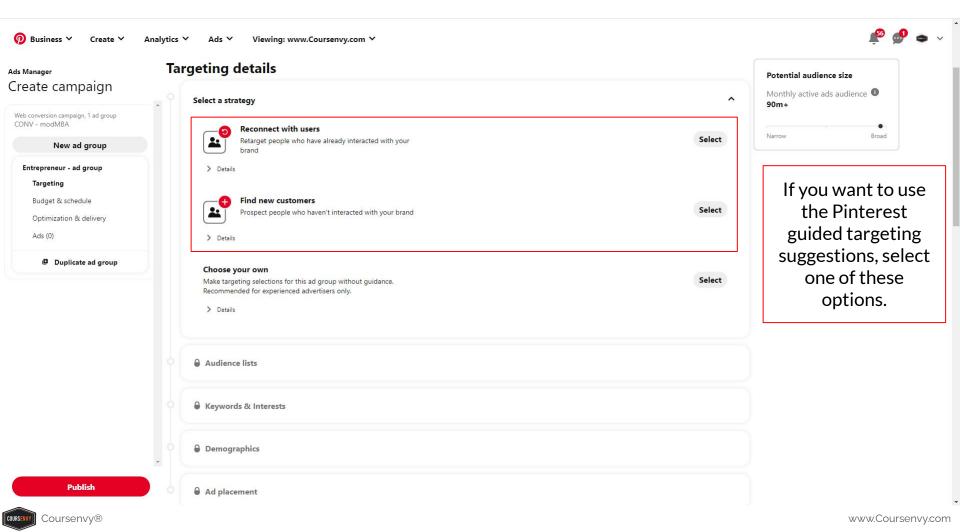

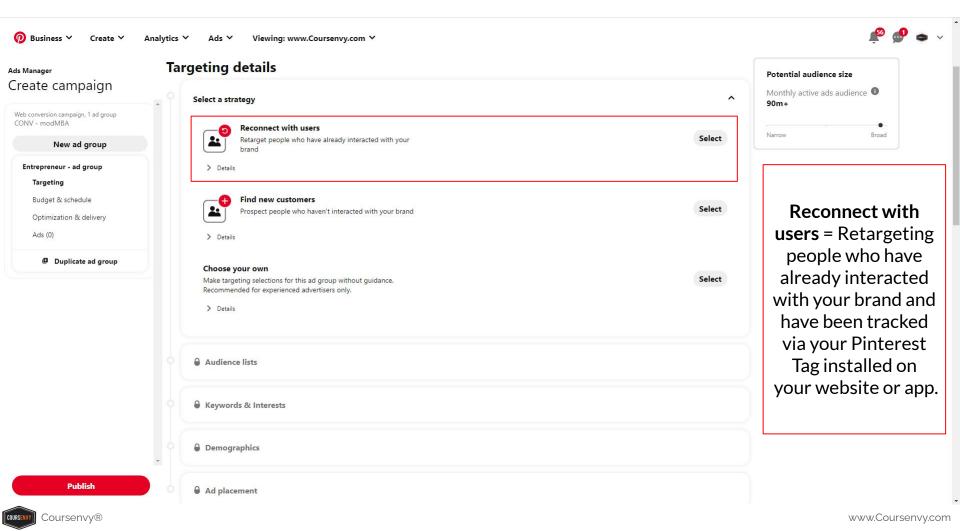

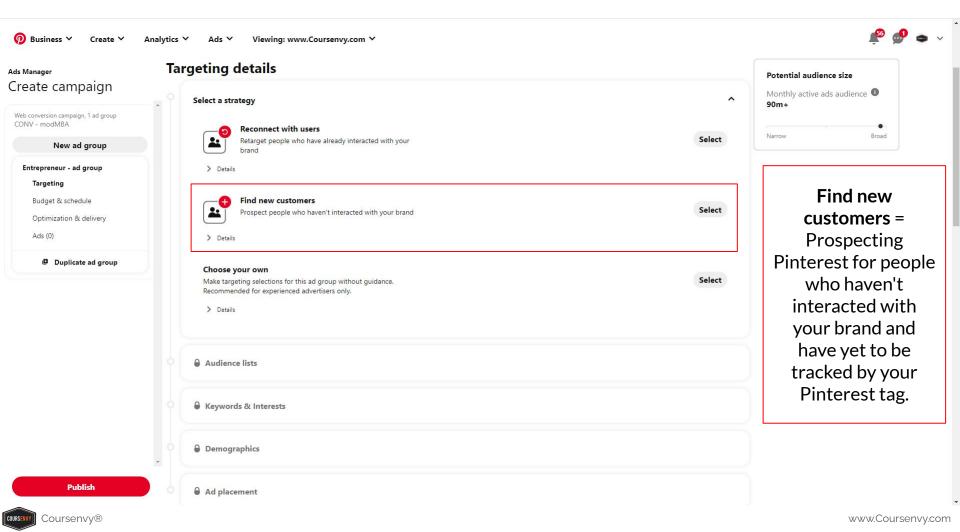

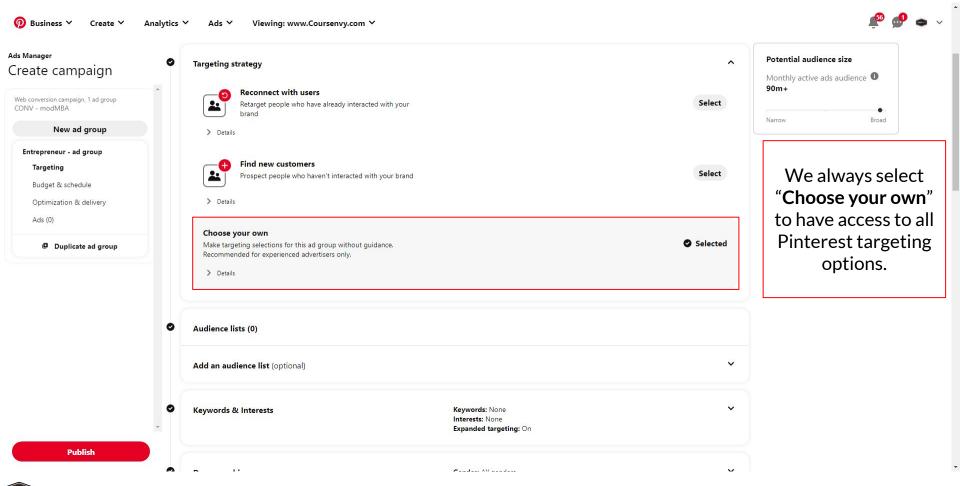

Coursenvy®

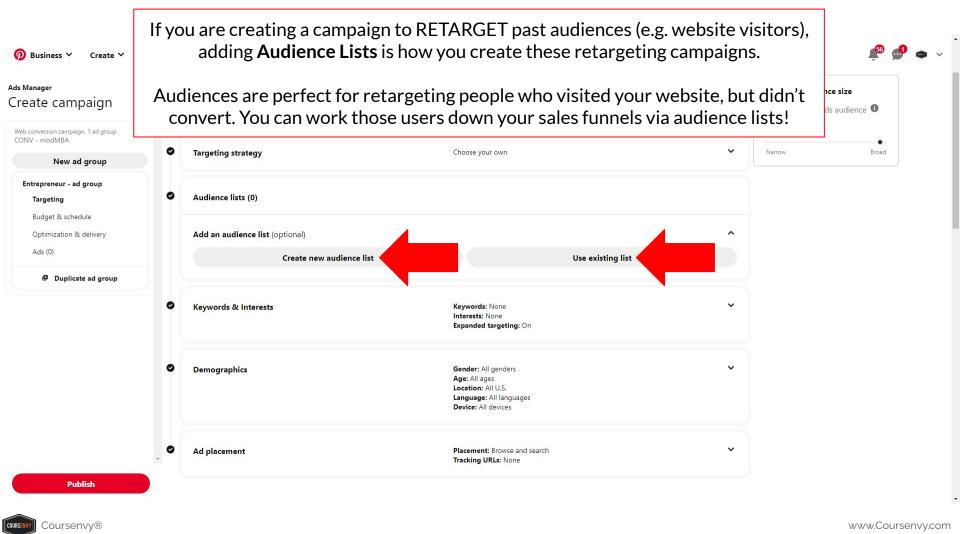

### 1) Create New Audience List

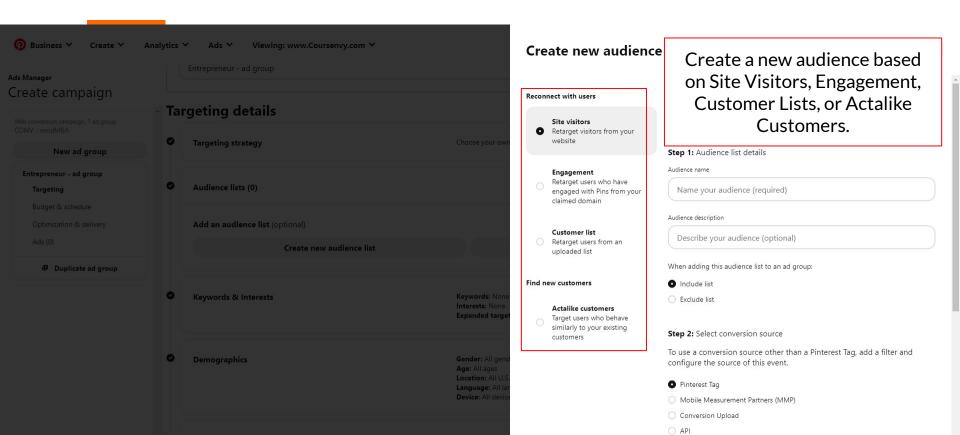

## 2) Use Existing List

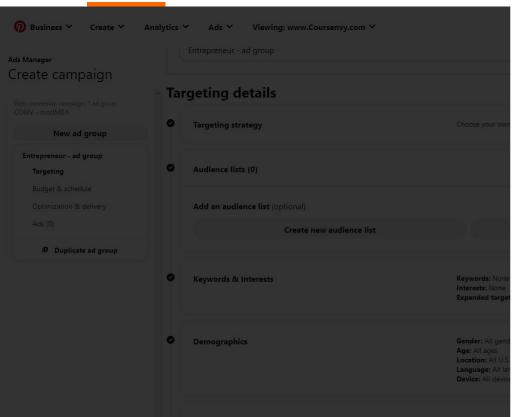

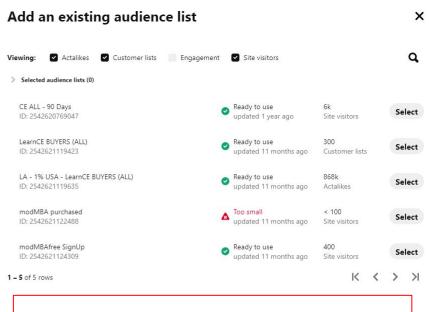

If you have already created the audience, select it via the "Use existing list" button.

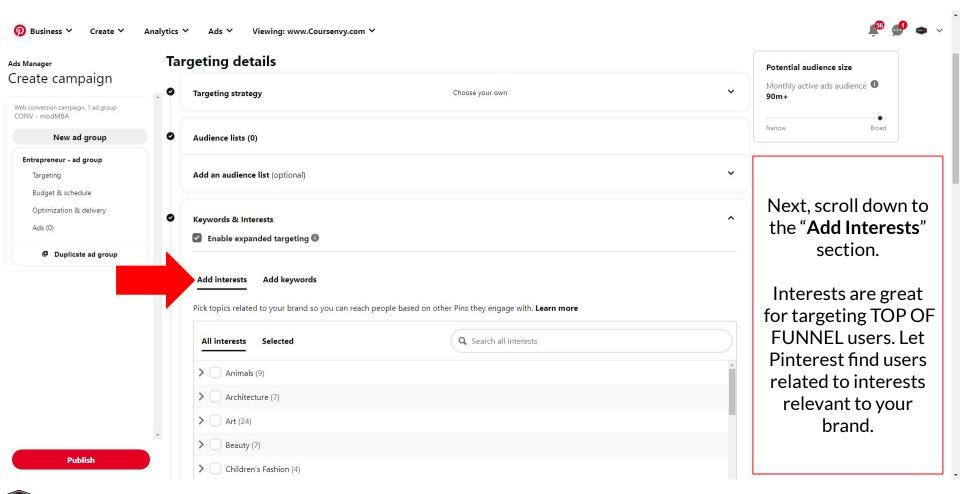

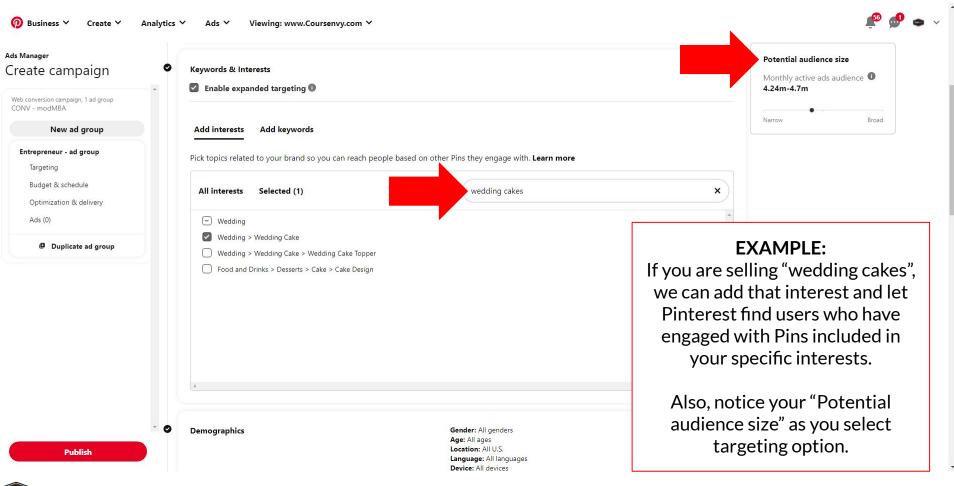

Coursenvy®

### **Pinterest Ad Targeting** → **Interests**

From my experience marketing for clients on Pinterest, I find that for most brands, the "Interest" option alone is a bit too broad and truly only good for top of funnel split testing for targeting.

**SPLIT TEST EXAMPLE:** Ad Group #1 target "Wedding" interest, Ad Group #2 target "Wedding Cake" interest. After 3-7 days (or 1,000 impressions), I will review this split test to see which Ad Group created better results.

If you have a brand with a wide variety of products all targeting one of these Interests, this is a great variable to test in one version of your campaigns to see if it creates conversions for you.

\*\*\*One note, I often say "conversions" as the goal... that can mean many things. Whether that is for you... a click, a sale, an email sign up... you want to be always split testing **ONE** variable at a time in these ads to make them more and more optimized for the results you want and the best ROMI (return on marketing investment).

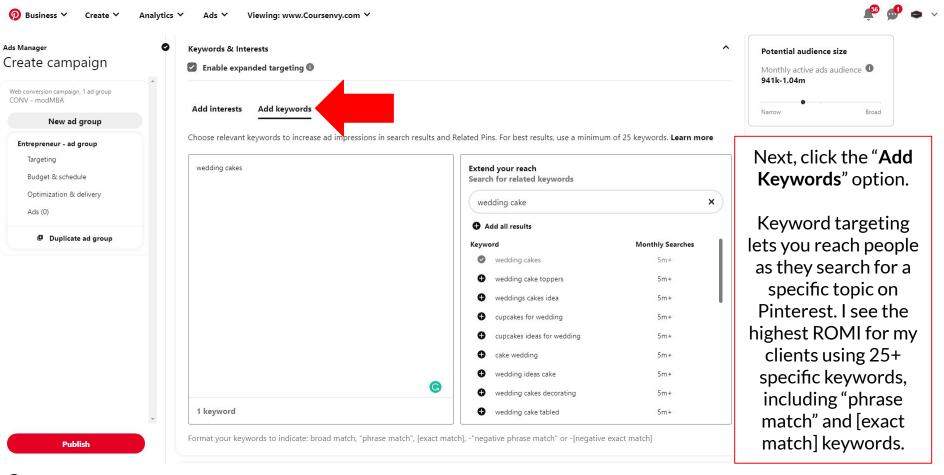

Coursenvy®

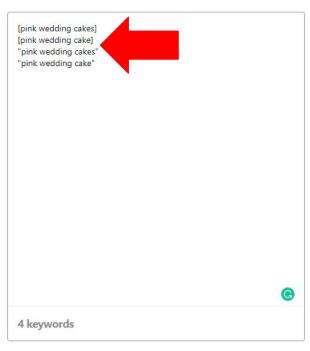

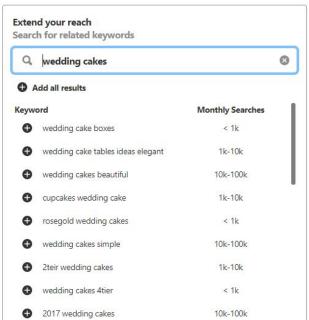

#### **EXAMPLE:**

If you are selling "pink wedding cakes", you can add that **EXACT MATCH** [keyword in brackets] and **PHRASE MATCH** 

"keyword in quotes" to have our ad appear in users search results for these SPECIFIC keywords.

Format your keywords to indicate: broad match, "phrase match", [exact match], -"negative phrase match" or -[negative exact match]

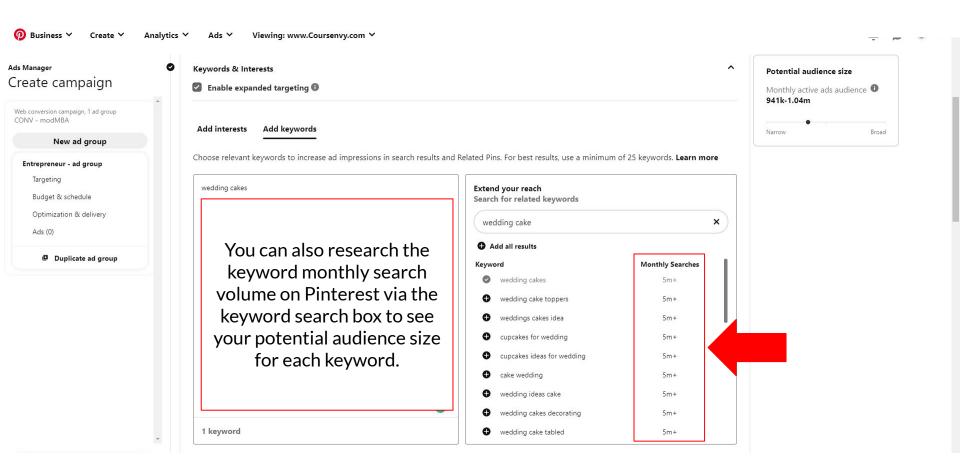

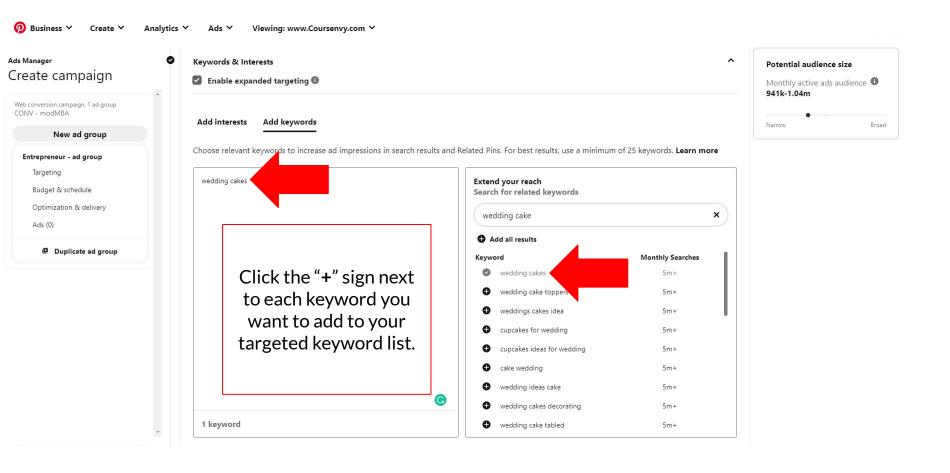

Notice the formatting I added to my keywords, including the brackets [keywords] and quotations "keywords". These are match types formats.

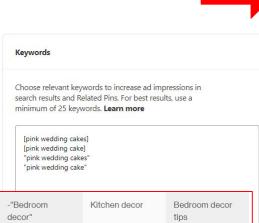

| Negative phrase<br>match | Pins will not show<br>on any search<br>that contains the<br>entire keyword<br>phrase within the<br>search term.<br>Word order<br>matters. | -"Bedroom<br>decor" | Kitchen decor                             | Bedroom decor<br>tips |
|--------------------------|----------------------------------------------------------------------------------------------------|---------------------|-------------------------------------------|-----------------------|
| Negative exact<br>match  | Pins will not show<br>on a search that<br>matches your<br>keyword exactly.<br>Order matters.                                              | -[Bedroom<br>decor] | Modern bedroom<br>decor, Kitchen<br>decor | Bedroom decor         |

Format your keywords to indicate: broad match, "phrase match", [exact match

| Match type               | Summary                                                                                                    | Example<br>keyword | Eligible search                               | Ineligible search                                           |
|--------------------------|----------------------------------------------------------------------------------------------------|--------------------|-----------------------------------------------|-------------------------------------------------------------|
| Broad match<br>(default) | Pins show for<br>your own<br>keyword as well<br>as for<br>misspellings,<br>synonyms, and<br>other related<br>search terms.<br>Word order does<br>not matter.                                                                 | Kitchen design     | Kitchen decor<br>ideas, wall paper<br>designs | T-shirt ideas                                               |
| Phrase match             | Pins show on search terms that include the entire phrase contained in the specified keyword as well as misspellings and close variations of that phrase. The search term phrase must use the same word order as the keyword. | "Kitchen design"   | Kitchen design<br>ideas, Kitchen<br>designs   | Kitchen decor<br>idea, Design<br>kitchen                    |
| Exact match              | Pins show on<br>your exact<br>keyword or on a<br>close variation of<br>that keyword.<br>Word order                                                                                                    | [Kitchen design]   | Kitchen design,<br>Kitchen designs            | Kitchen design<br>idea, Design<br>kitchen, Kitchen<br>decor |

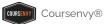

## **Pinterest Ad Targeting** → **Keywords**

Keyword Match Types: <a href="https://help.pinterest.com/en/business/article/keyword-targeting">https://help.pinterest.com/en/business/article/keyword-targeting</a>

- So what do all these keyword match types mean? I use match types to target Pinterest users search terms with even more precision! You can fine tune your targeting with broad, phrase, and exact match keywords. You can also exclude your Pins from showing via negative keywords. These keyword match types will control which searches your ad appears in by using phrase and exact matches to narrow in on specific search results, or you can use broad match to reach a wider audience.
- Negative keywords let you exclude certain search terms from triggering your ads.
- When adding match types, use specific **operators** to indicate the match type. For broad match, leave a **keyword** as is, for phrase match use quotations around your **"keywords"**, and for exact match use brackets around your **[keywords]**.

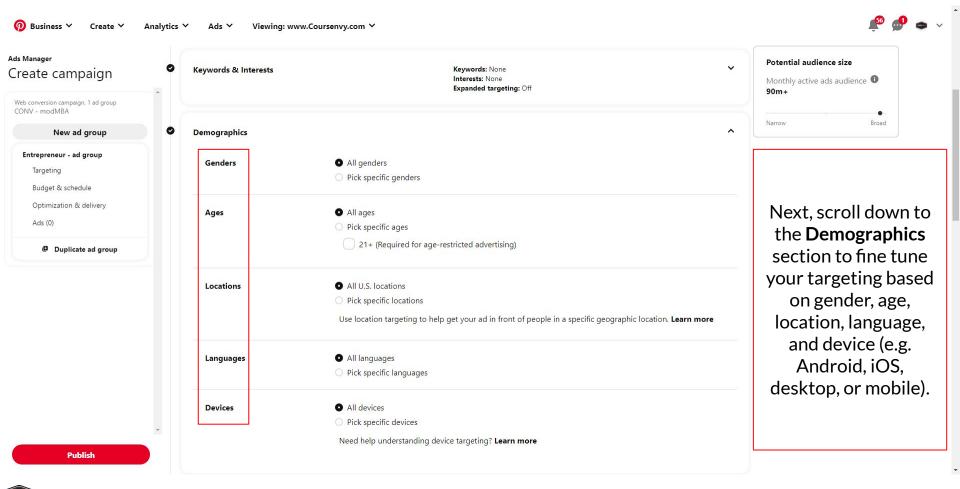

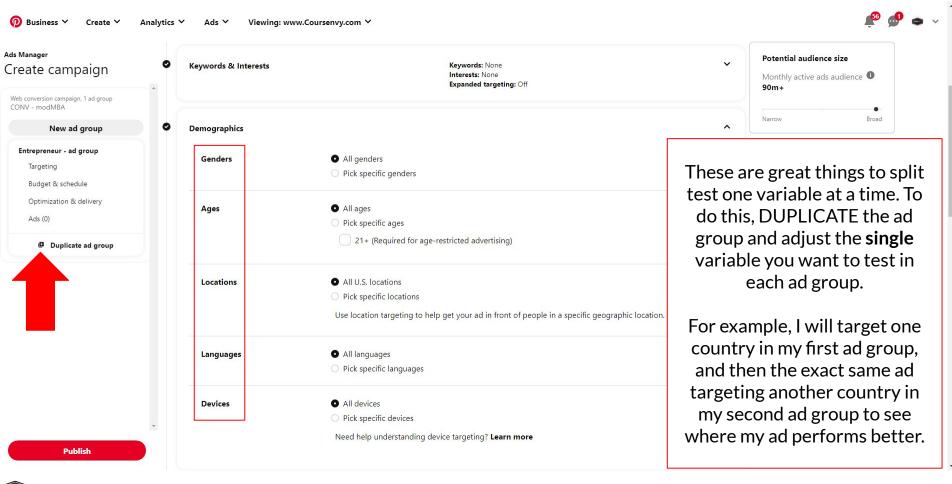

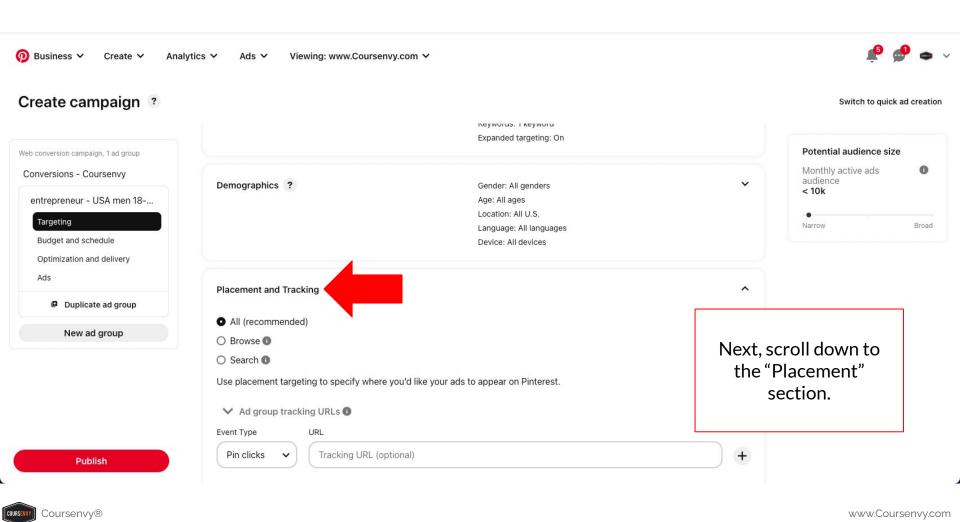

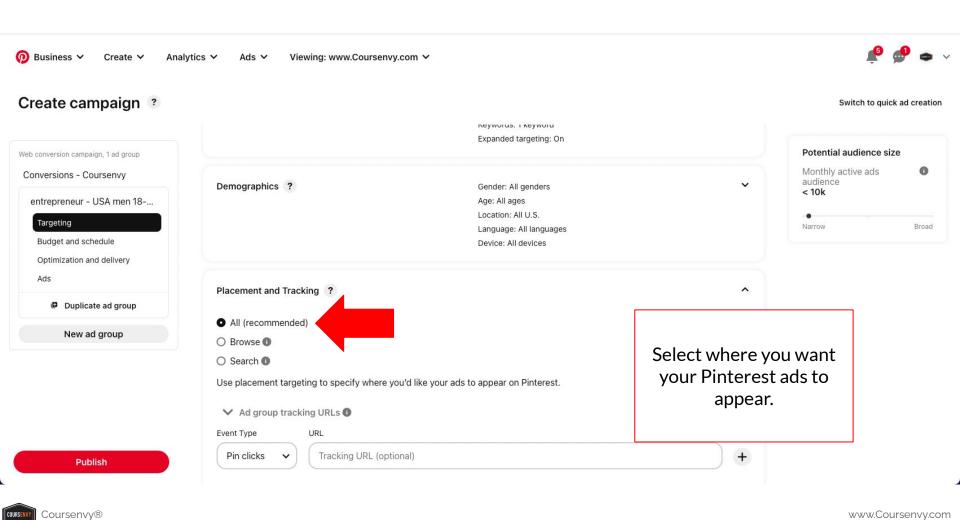

### Campaign Placement

**All** = Your ads will appear in both Browse and Search areas.

**Browse** = Your ads will appear as people browse their home Pinterest feed and related Pins.

**Search** = Your ads will appear in search results and related Pins.

In certain niches for our varying clients (specifically very keyword specific products), I have found higher conversion rates for SEARCH placement only. Think about it, search = HIGHER intent compared to browsing!

PRO TIP: While I see the highest return on ad spend from SEARCH placement as it is more targeted, this is a great area to split test your campaigns (i.e. ALL vs SEARCH only)!

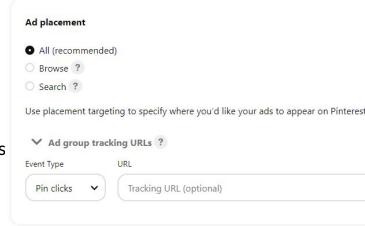

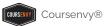

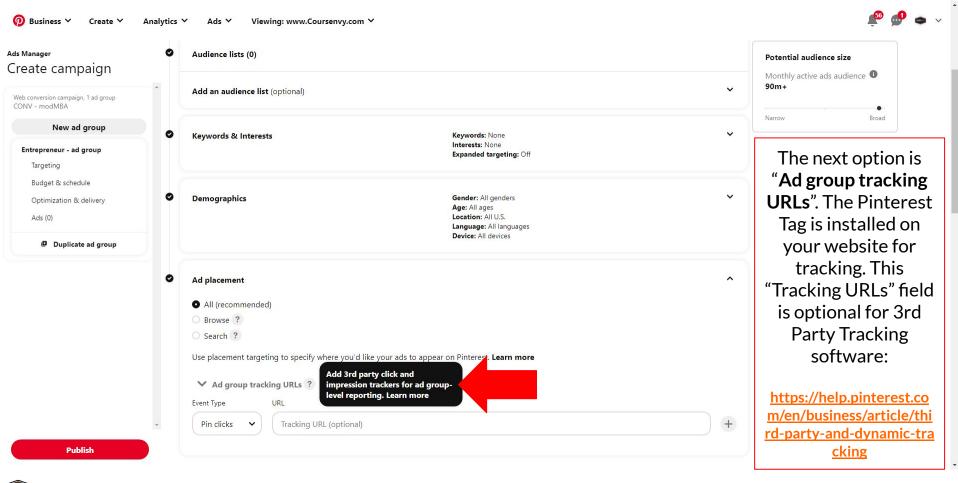

# **Expanded Targeting**

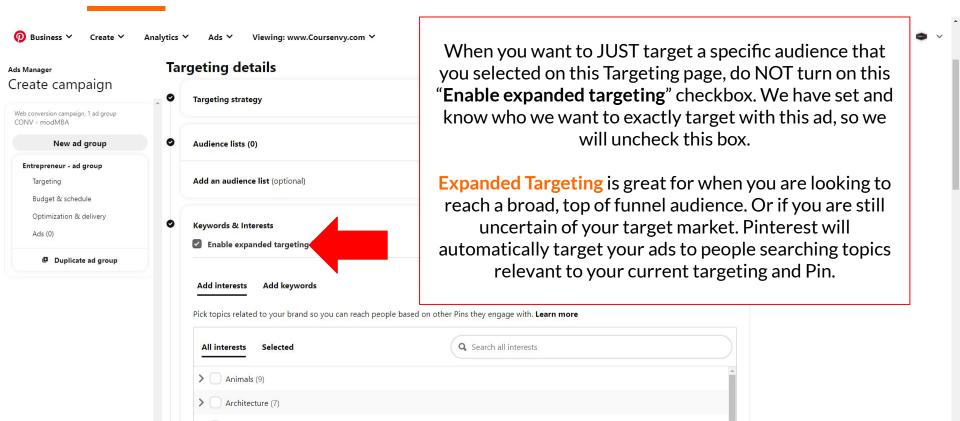

# Step 4 → Ad Group → Budget & Schedule

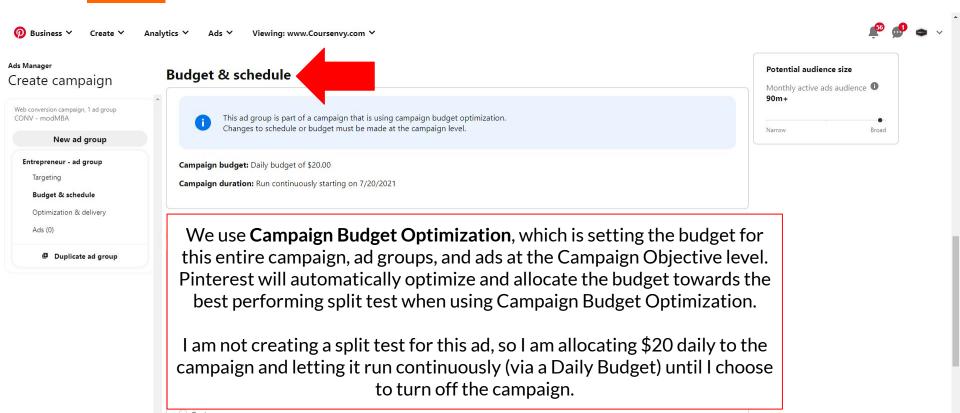

# Step 5 → Ad Group → Optimization & Delivery

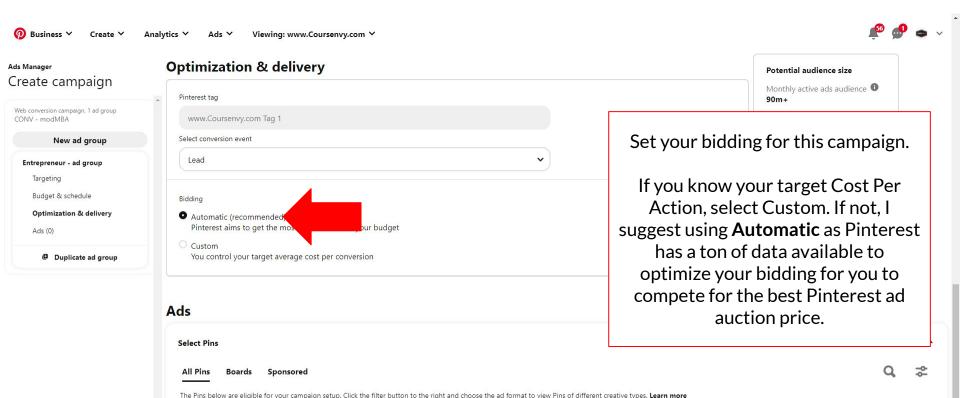

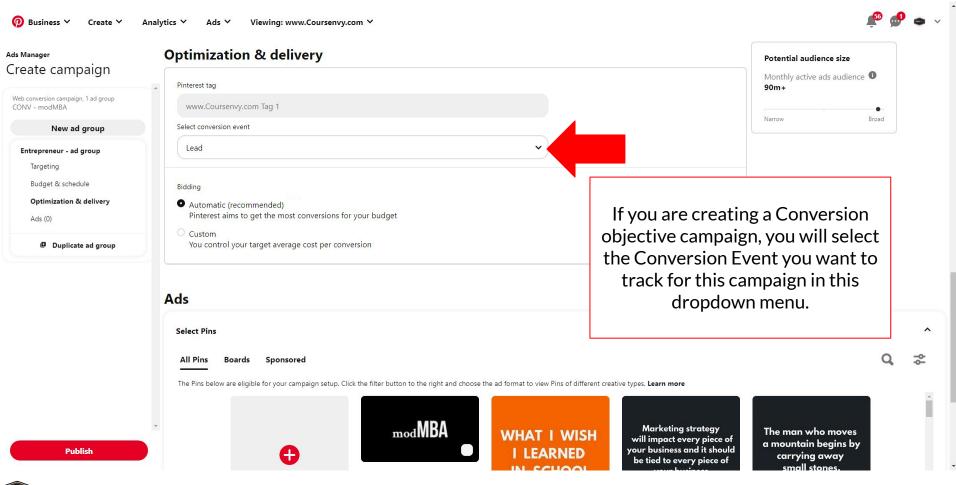

## **Step 6** → **Ad Group** → **Ads**

Set up details.

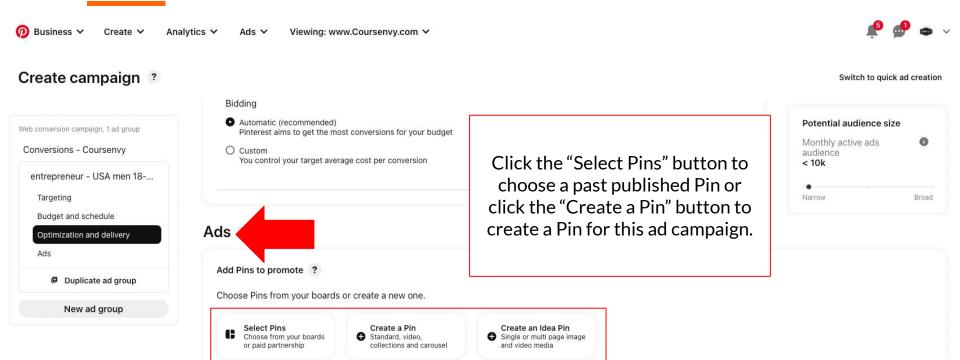

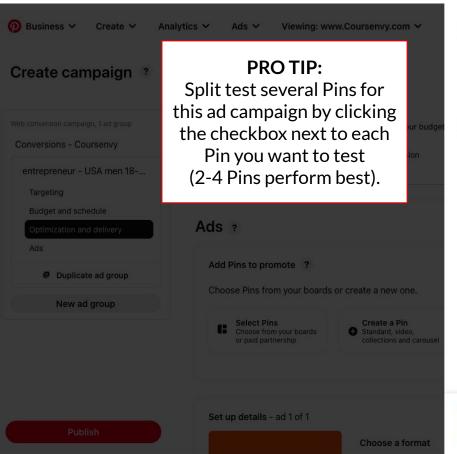

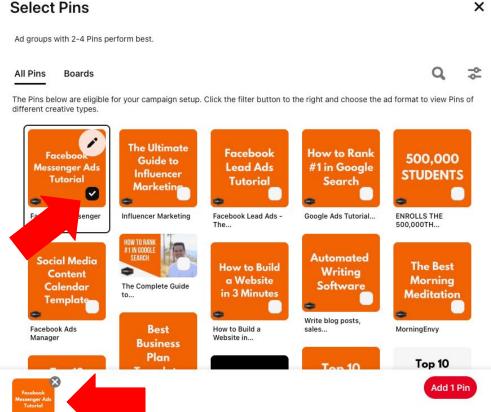

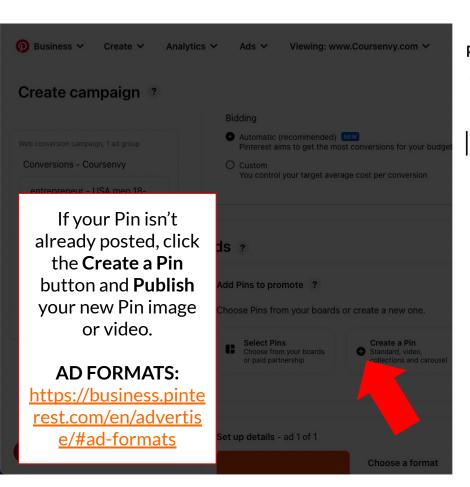

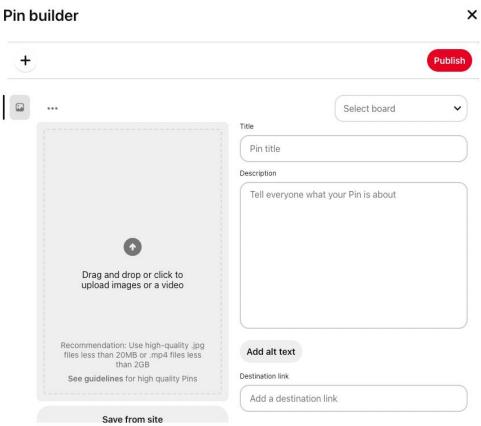

#### **Pinterest Ad Pins**

- The highest percentage of Pinterest users are on mobile devices, so it is important to make sure your images are mobile friendly and easily understood when viewed in a vertical screen (remember, the ideal aspect ratio is 2:3 or 1000px x 1500px).
- Take advantage of the visual aspect of the platform by SHOWING your value proposition. Use compelling images and videos!
- Include your logo/brand name within the Pin to grow your brand awareness!

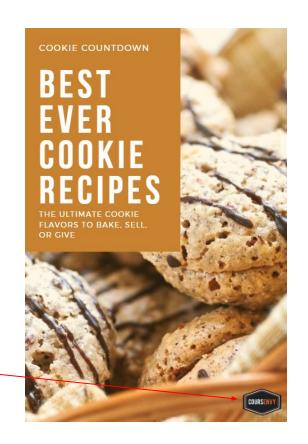

## **Creating Pinterest Ad Pins**

I use **Canva.com** for all my social media image and video creation!

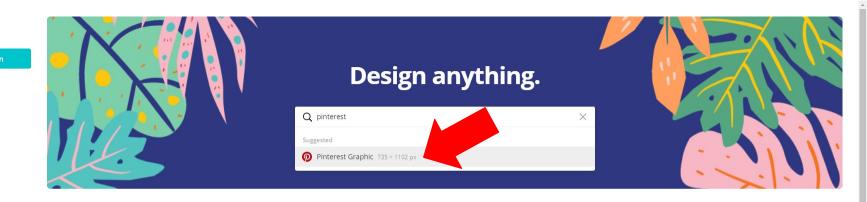

Photos Print

Templates

Home All your designs

Brand Kit

Design School

Create a team

Folders

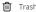

Folders you open will be pinned here so that you can quickly access them

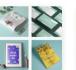

Create a design >

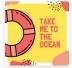

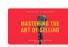

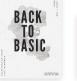

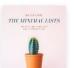

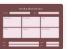

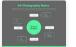

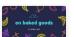

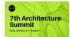

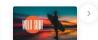

Custom dimensions

#### **Pinterest Ad Pins**

Detailed descriptions in your Pins are also very important in order to enhance the story behind the Pin.

- When someone clicks a Pin, they'll will see your description. A good description can make your image or video more compelling and actionable. Plus this is an area to increase your Pins SEO (search engine optimization) by using relevant keywords.
- **EXAMPLE:** If your objective is to increase traffic to your website, use the description to add a call to action—like "shop," "join," "find," "buy," or "click" to encourage people to **take action**!

#### **Pinterest Ad Pins**

Optimize your Pins for search results on Pinterest.

- Make sure your Pins will show up in relevant searches by having a title and description that match the keywords you are targeting. Think about when you want your Pin to appear and who you want to see it. Avoid keywords that aren't **relevant** to the Pin.
- EXAMPLE: If you have a jewelry company that wants to appear in bridal jewelry searches, make sure you use keywords like "bridal jewelry", "wedding", and "bride" in the Pin description and title.

### PRO TIP: Research Keyword Search Volume

When creating Pins, I will have another tab open on my Long Tail Pro software. I will search varying keywords to be inspired by other keywords suggested and select varying search volume keywords to include in my Pins! Learn more at: <a href="https://www.coursenvy.com/longtailpro">www.coursenvy.com/longtailpro</a>

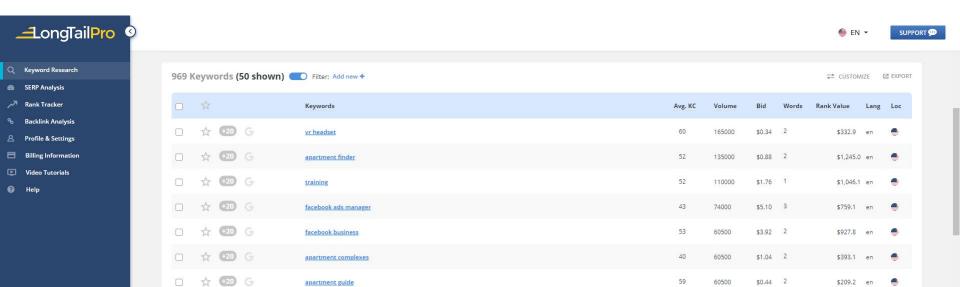

#### **Pinterest Ad Pins**

Make your Pins: Beautiful, Helpful, and Actionable

#### Pin Ideas:

- How To's (EXAMPLE: Show step by step how to do XYZ with varying images in a vertical 1000px wide x 1500px high layout)
- Lists (EXAMPLE: Top 5 XYZ, 10 Best Ways XYZ)
- Text Overlay (EXAMPLE: Use a "clickbait-esque" title on a high-quality, lifestyle photo)
- If you need some great "clickbait" title inspiration, just go to websites like DailyMail or BuzzFeed. These news sites have teams split testing titles for the most clicks! **EXAMPLE:** "You'll never believe these 3 little tips help us make \$5000/mo with Amazon!"

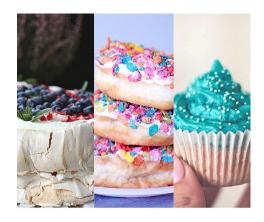

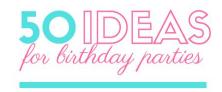

· READ MORE AT COURSENVY.COM

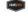

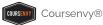

#### **Videos on Pinterest**

- Pinterest videos autoplay (without audio) when they come into view in a user's feed and GRAB ATTENTION at much higher rates than our client's images do.
- > Users can click the video to watch it in a larger view, replay it, or watch it with audio.

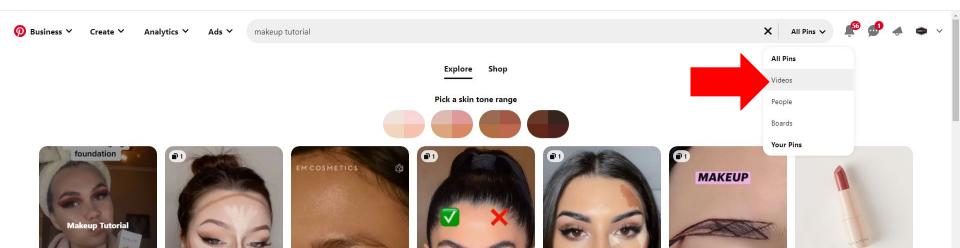

### **Videos on Pinterest**

Assume the Pinterest user will **NEVER** click to turn the sound on!

#### SHOW, don't tell!

- Show your brand's message through motion and text overlay versus relying on audio/dialogue.
- > START STRONG! Users are scrolling their feed quickly... you have 2-3 seconds to visually grab their attention so they watch the entire video. Think of old infomercials format... present common PROBLEM, then your product/service as the SOLUTION.
- Again, just like still images, include your brand name, website URL, and/or logo throughout the video... even a watermark of your logo in a corner works! This pays dividends with long term brand awareness as people share and Pin this... your logo will always be in the video or image!

## **Videos on Pinterest**

Make sure the videos you plan to use on Pinterest are designed for mobile. They should be:

- > Square (1:1)
- > Portrait (2:3)
- ➤ Widescreen (16:9)

Pinterest Image and Video Specs: <a href="https://business.pinterest.com/en/Pinterest-product-specs">https://business.pinterest.com/en/Pinterest-product-specs</a>

- ➤ Min: 4 seconds, max: 15 minutes. Recommended: 6-15 seconds
- Shorter length videos (6-15 seconds) tend to work best when you want Pinterest users to discover your idea quickly perfect for your **AWARENESS** ads!
- Longer length videos are better for retargeting warm audiences via **TRAFFIC** ads when you want to provide education, a how to, or a tutorial in video format.

## Step 6 → Ad Group → Ads

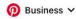

Create >

e 🗸 Analytics 🗸

Ads 🗸

Viewing: www.Coursenvy.com ∨

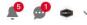

Switch to guick ad creation

#### Create campaign ?

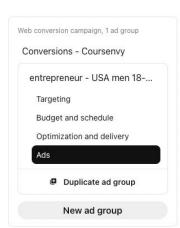

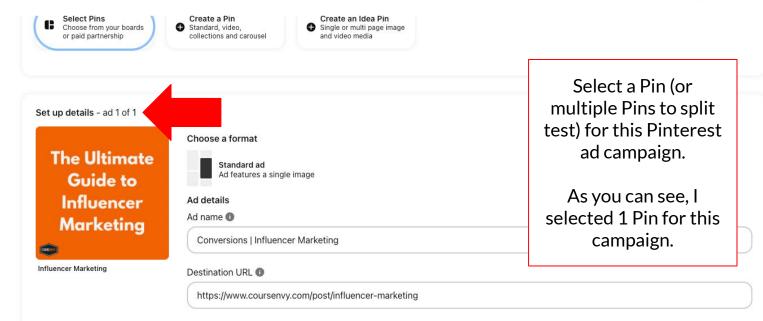

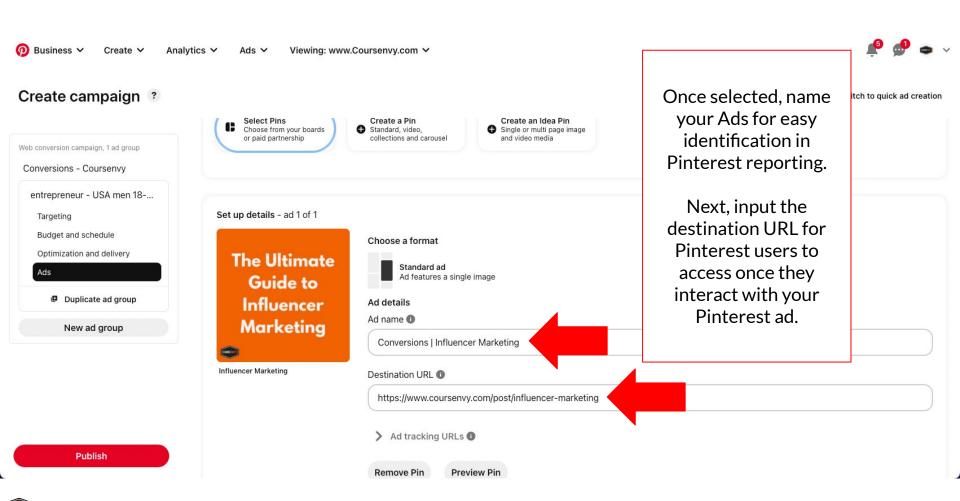

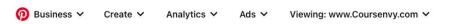

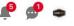

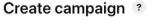

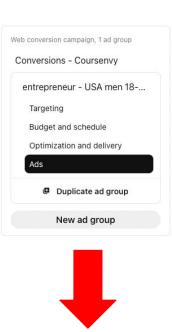

**Publish** 

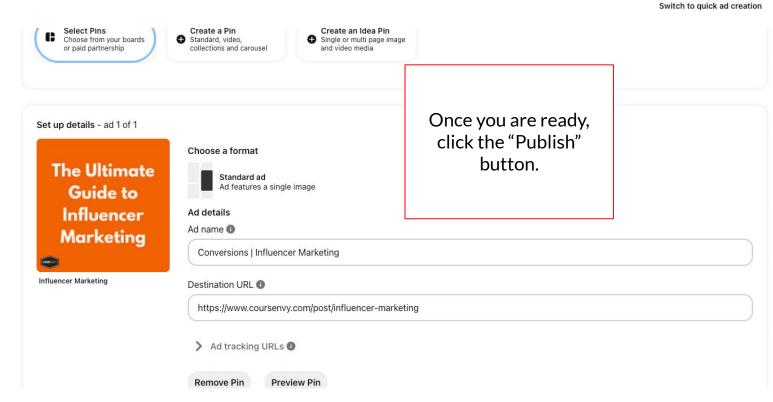

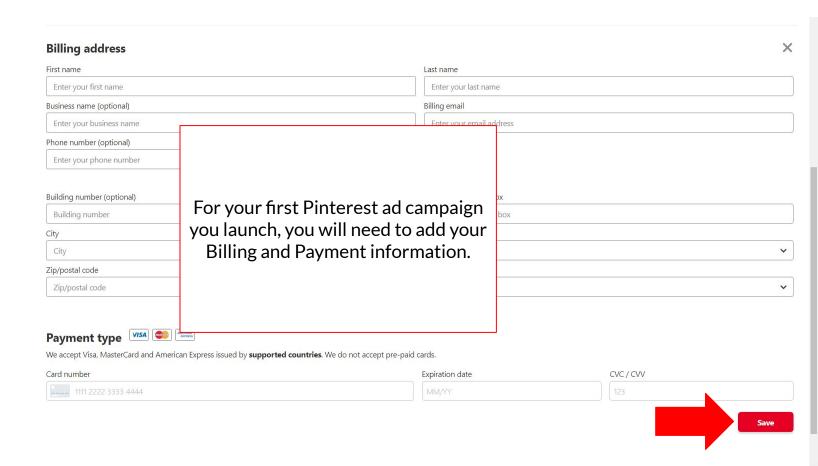

## **Pinterest Ad Account Reporting**

Click the Ads menu option in the top navbar and select "Reporting" in the dropdown menu.

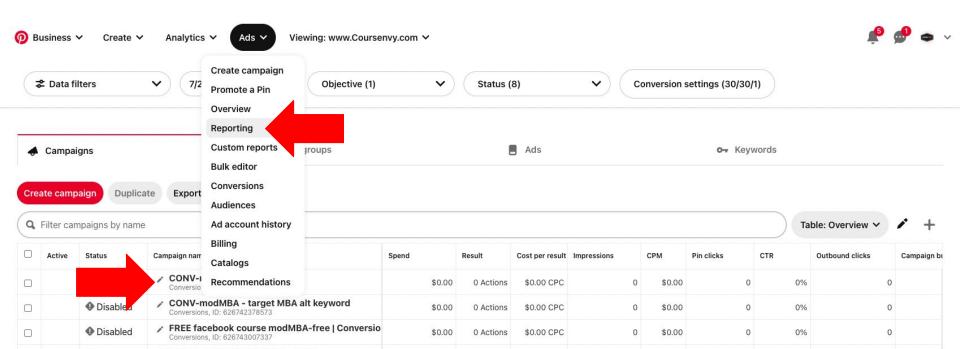

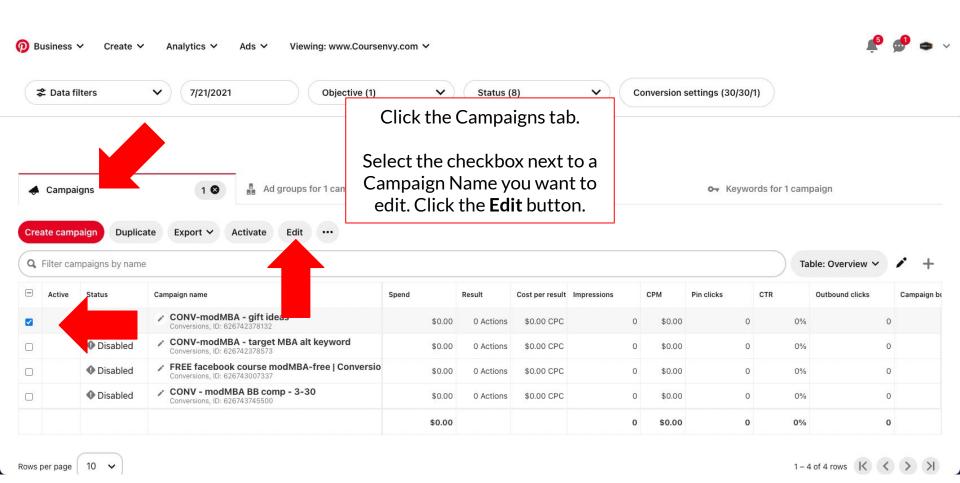

Coursenvy®

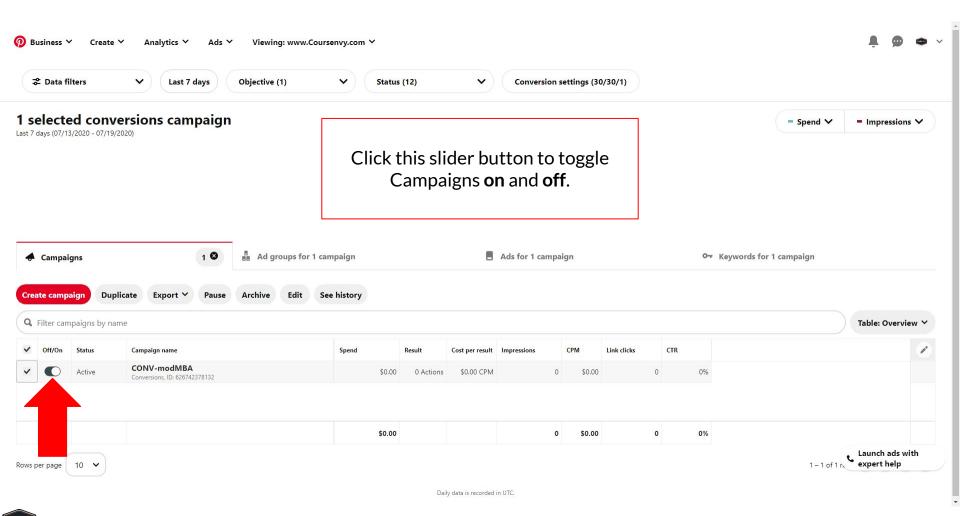

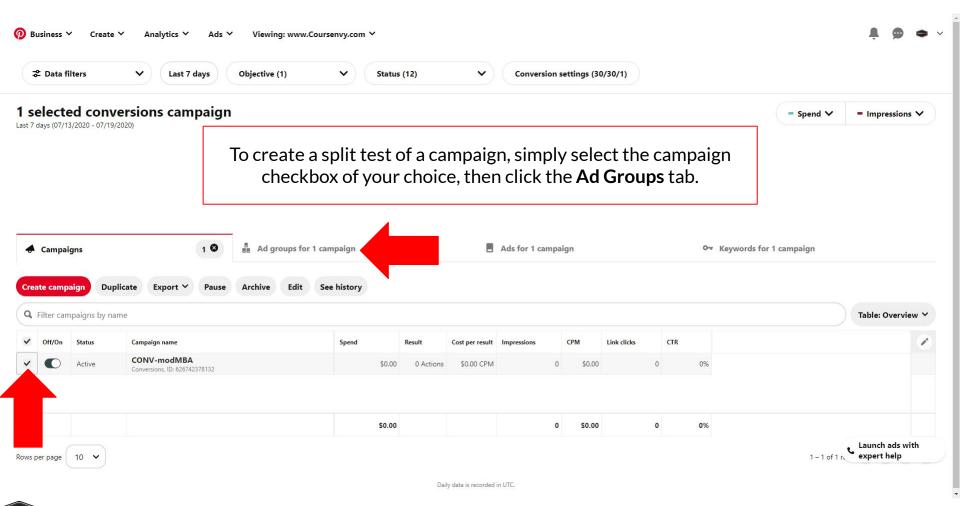

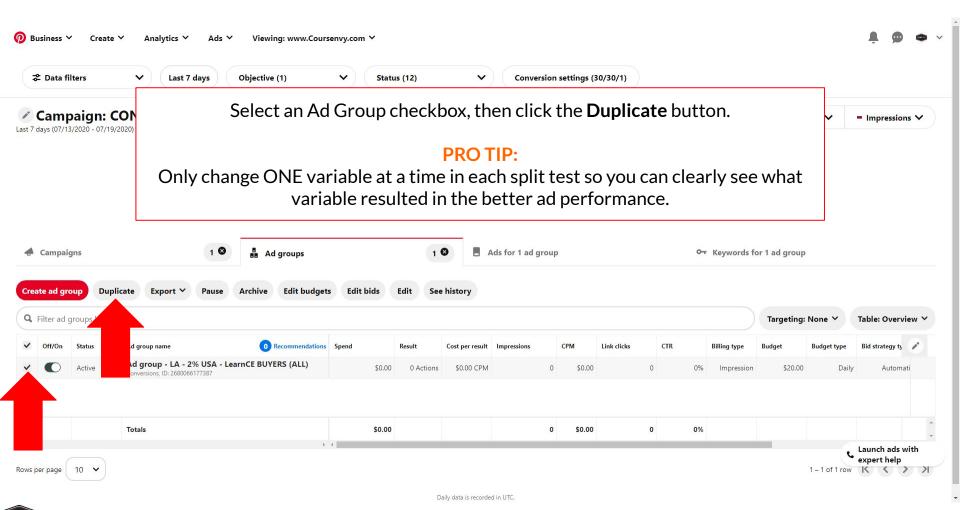

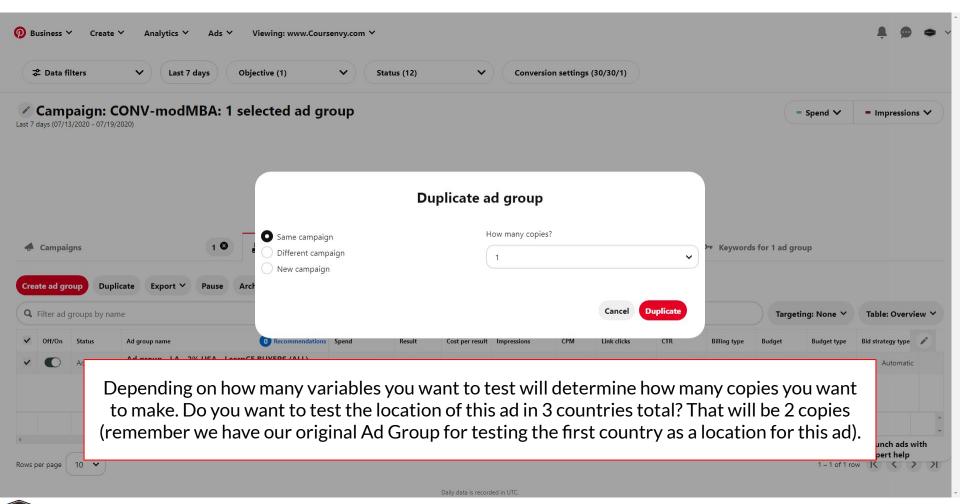

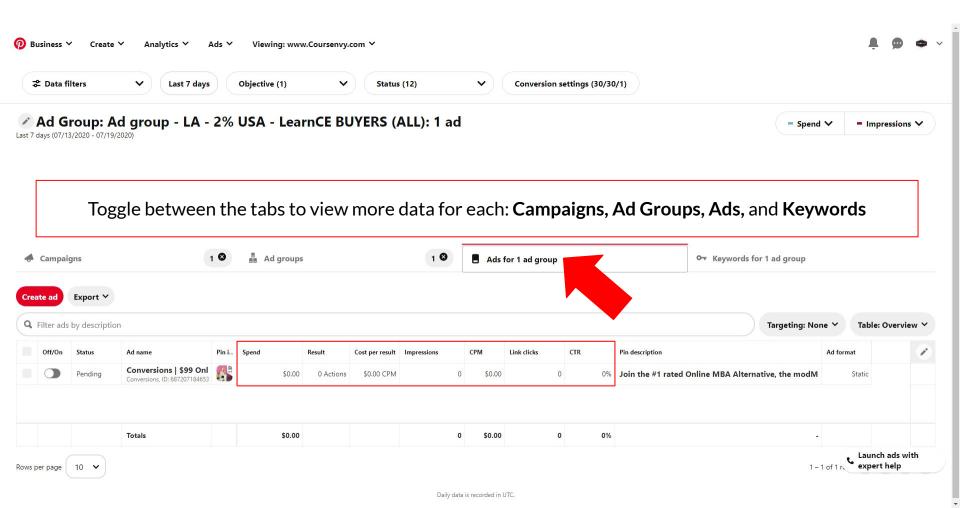

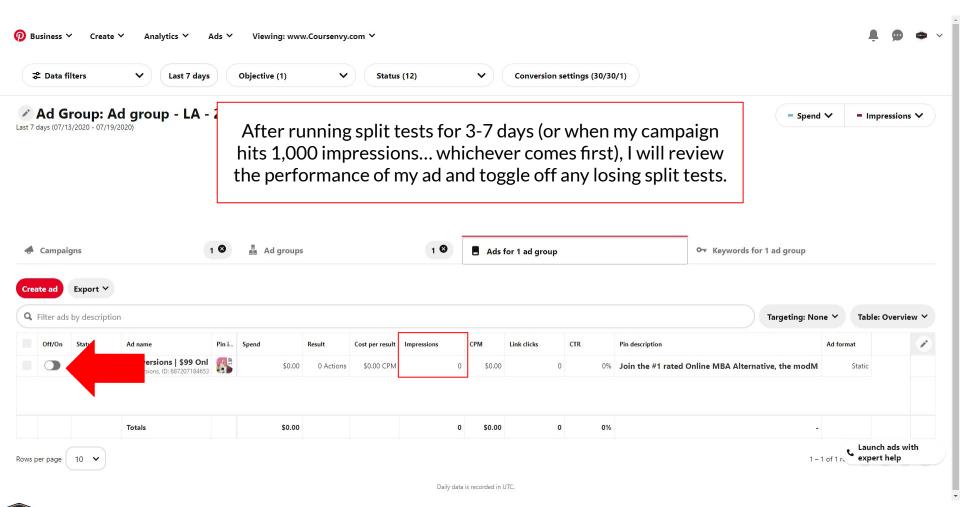

# Pinterest Campaign Dashboard

> You can also view multiple Campaign Objectives at once via this campaign dashboard's "Objective" dropdown menu.

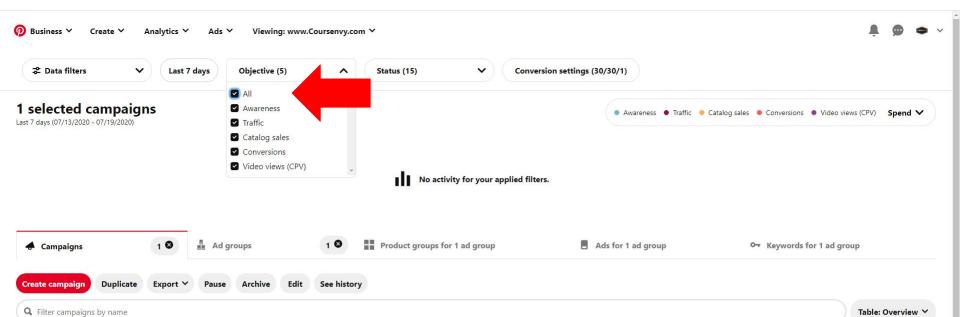

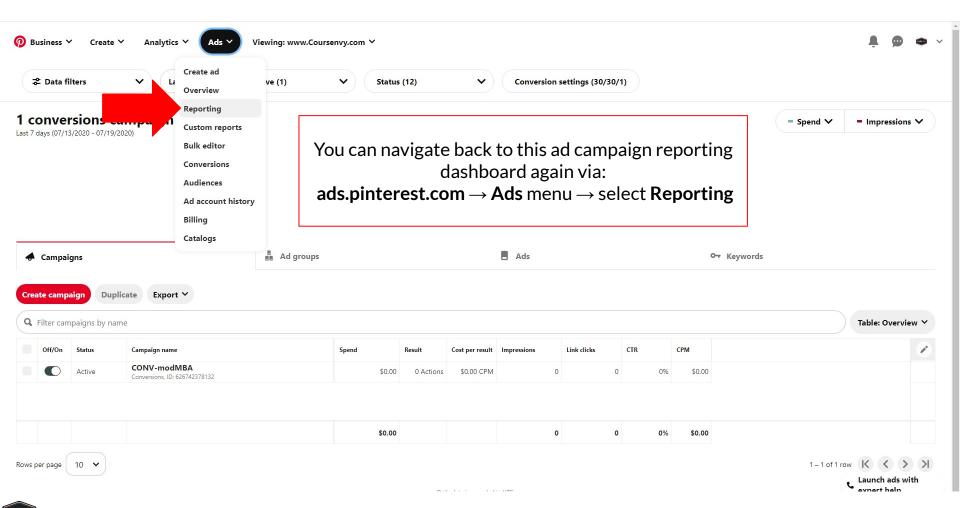

Coursenvy®

# How to Add Employees to Your Pinterest Business Profile

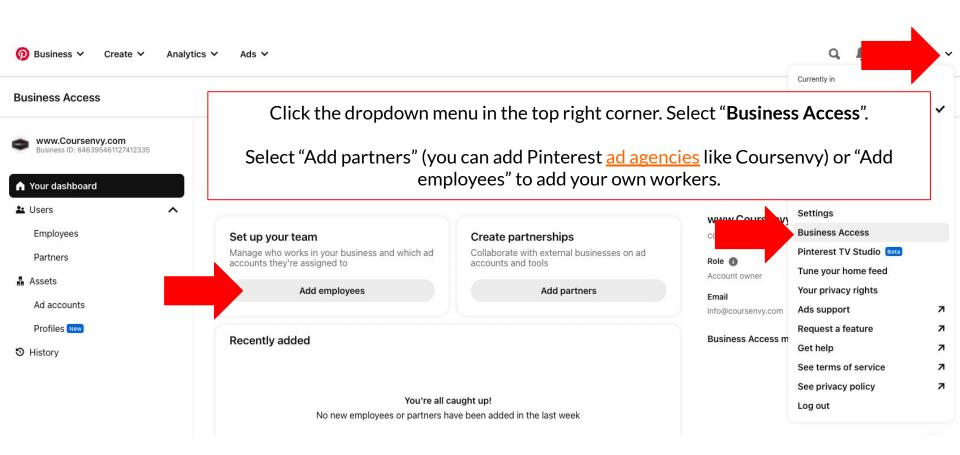

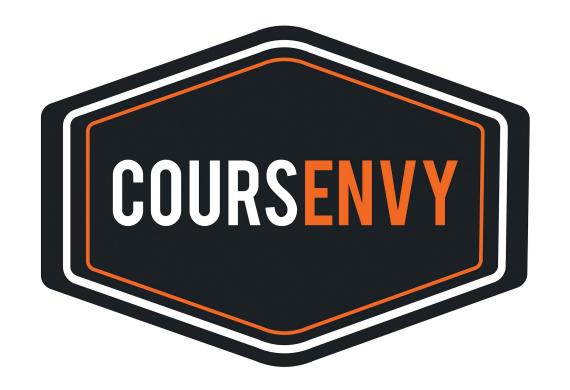

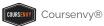